# ACS Manager 快速入門指南

#### 目錄

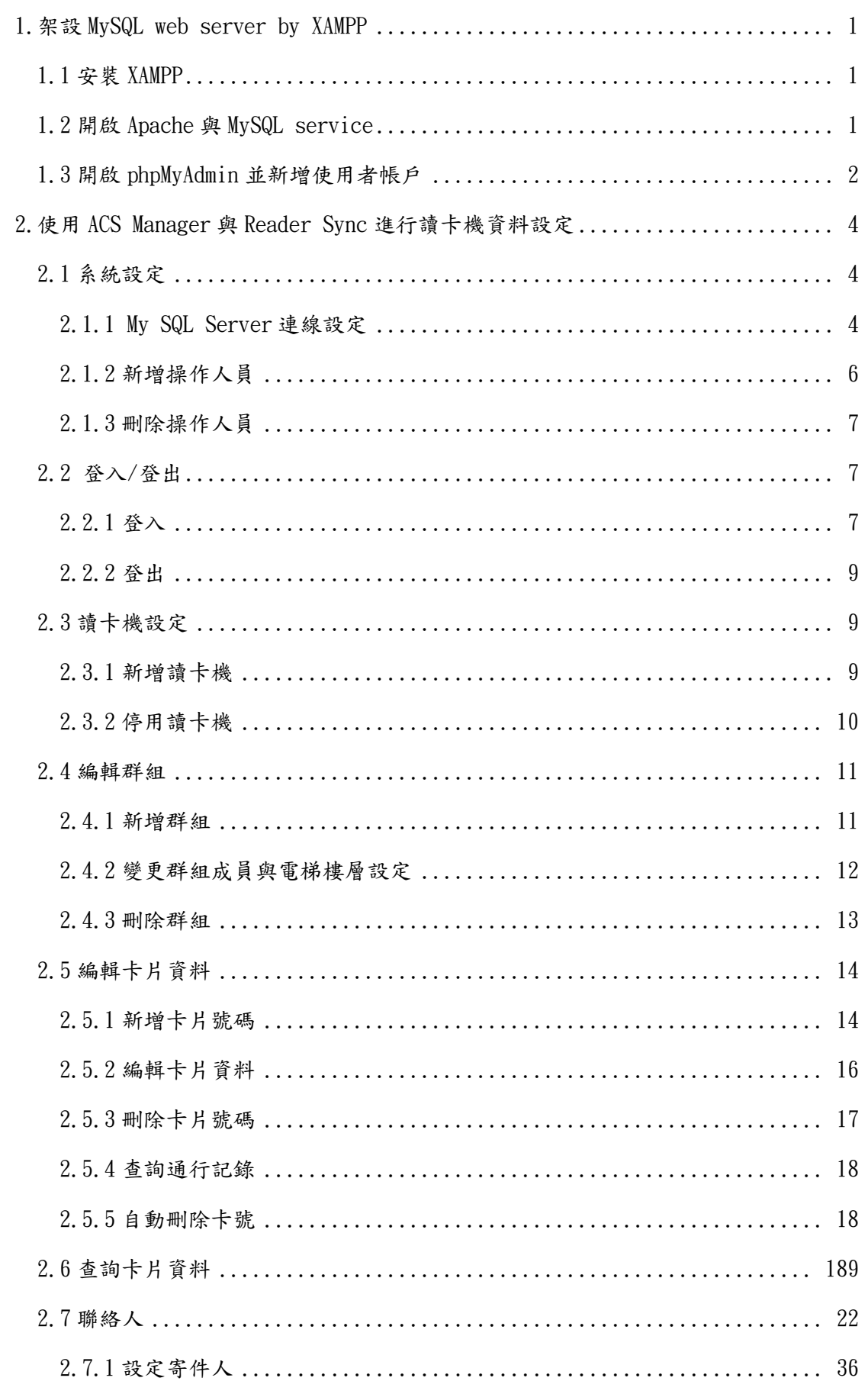

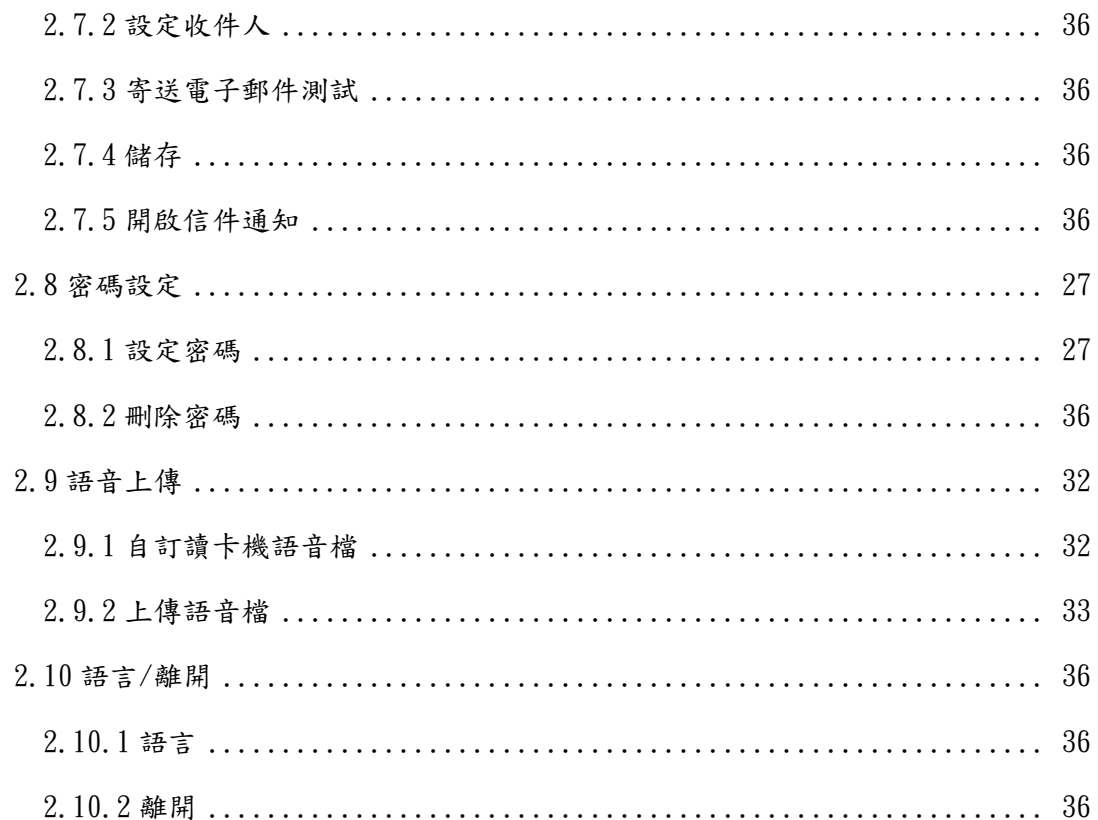

## 1. 架設 MySQL web server by XAMPP

## <span id="page-3-1"></span><span id="page-3-0"></span>1.1 安裝 XAMPP

Step1.到以下網址下載安裝包

<https://www.apachefriends.org/index.html> Step2.安裝 選擇要安裝的服務(Apache 與 MySQL ㄧ定要選)

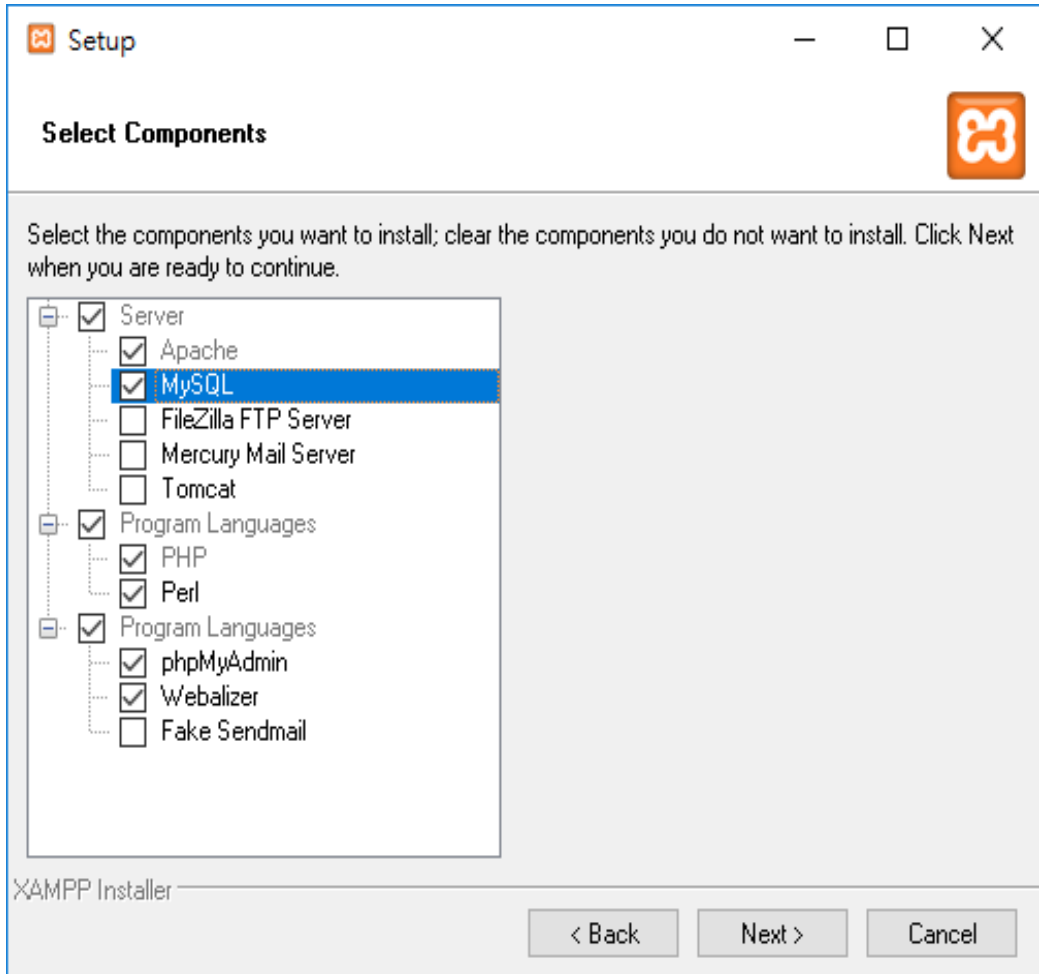

## <span id="page-3-2"></span>1.2 開啟 Apache 與 MySQL service

Step1.執行 XAMPP Control Panel(預設路徑: c:\xampp\xampp-control.exe) Step2.點擊 Apache 與 MySQL 的 Start 按鈕以開啟 Web service。

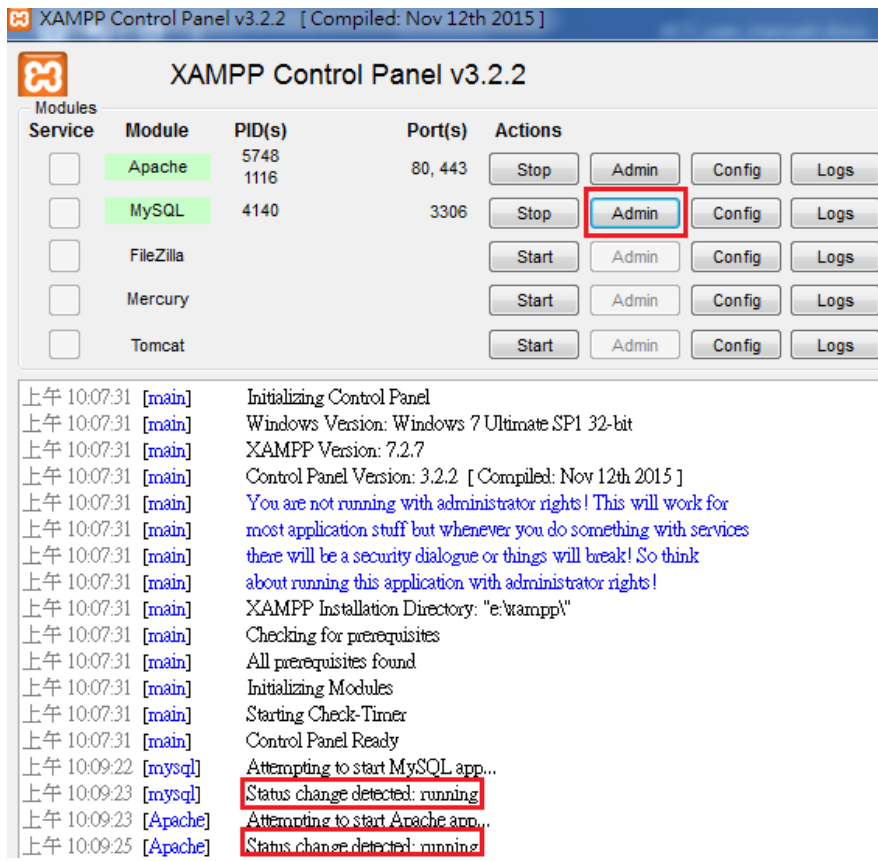

## <span id="page-4-0"></span>1.3 開啟 phpMyAdmin 並新增使用者帳戶

Step1.點擊上圖中 MySQL 的 Admin 按鈕開啟 phpMyAdmin。 Step2.點擊使用者帳號進入帳號管理頁面,再點擊下方的新增使用者帳號執行新增命令。

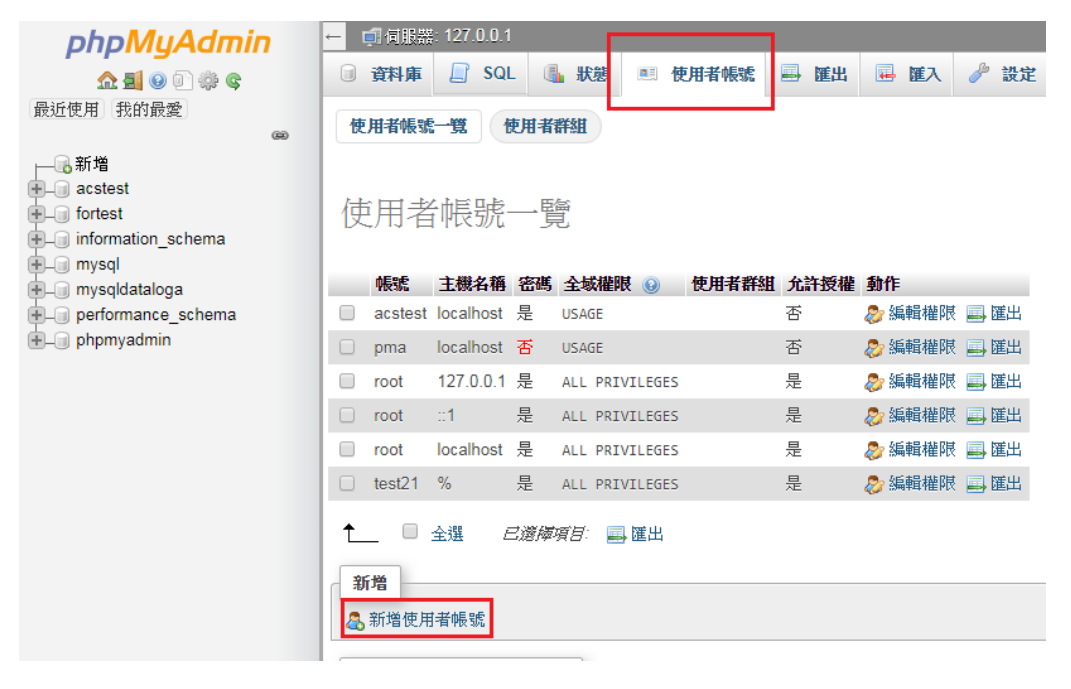

Step3. 輸入使用者名稱及密碼,主機名稱選本機,並且勾選"建立與使用者同名的資料庫並 授予所有權限"之方框,再點擊右下的執行。

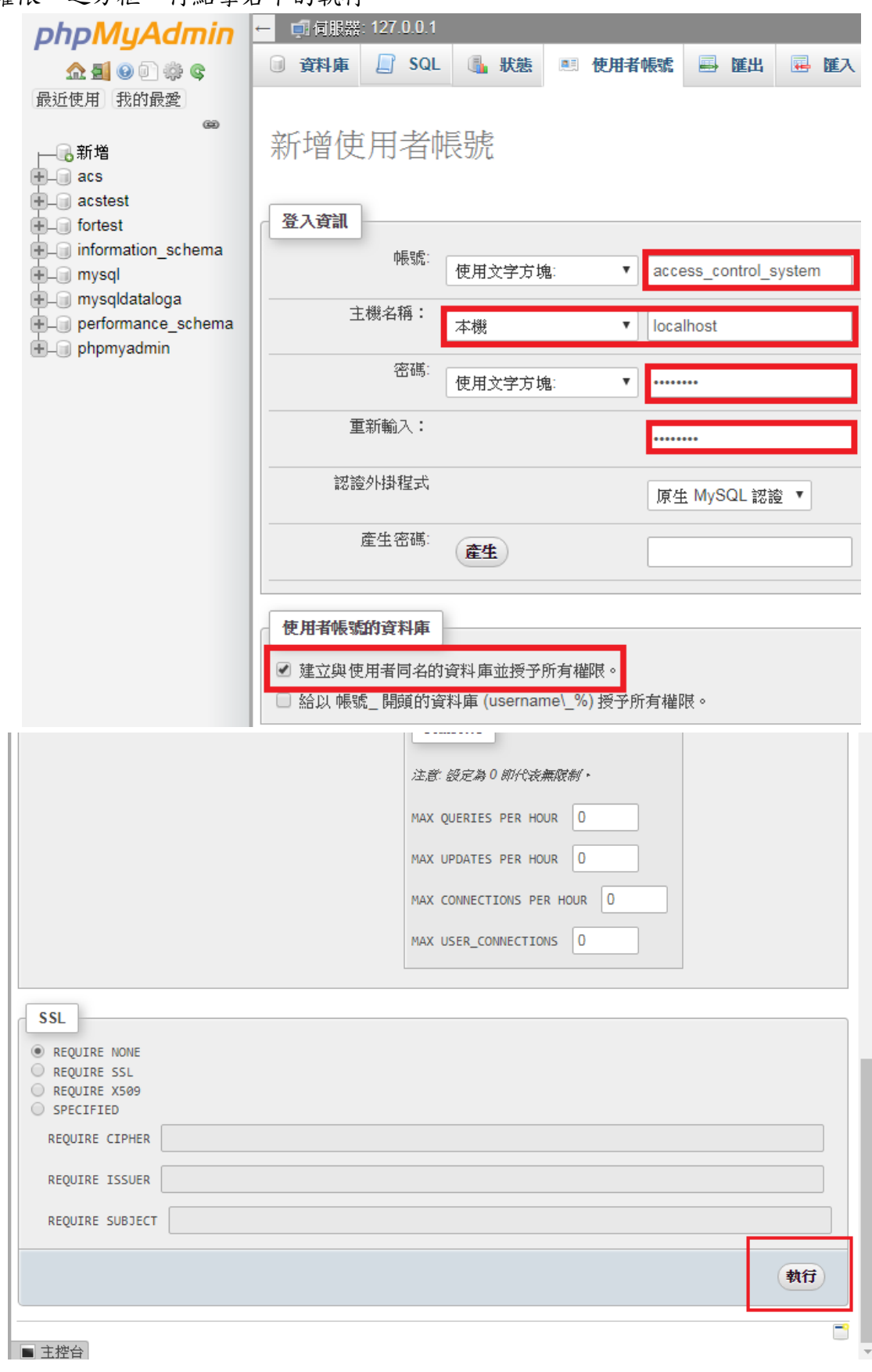

3

## <span id="page-6-0"></span>2.使用 ACS Manager 與 Reader Sync 進行讀卡機資料設定

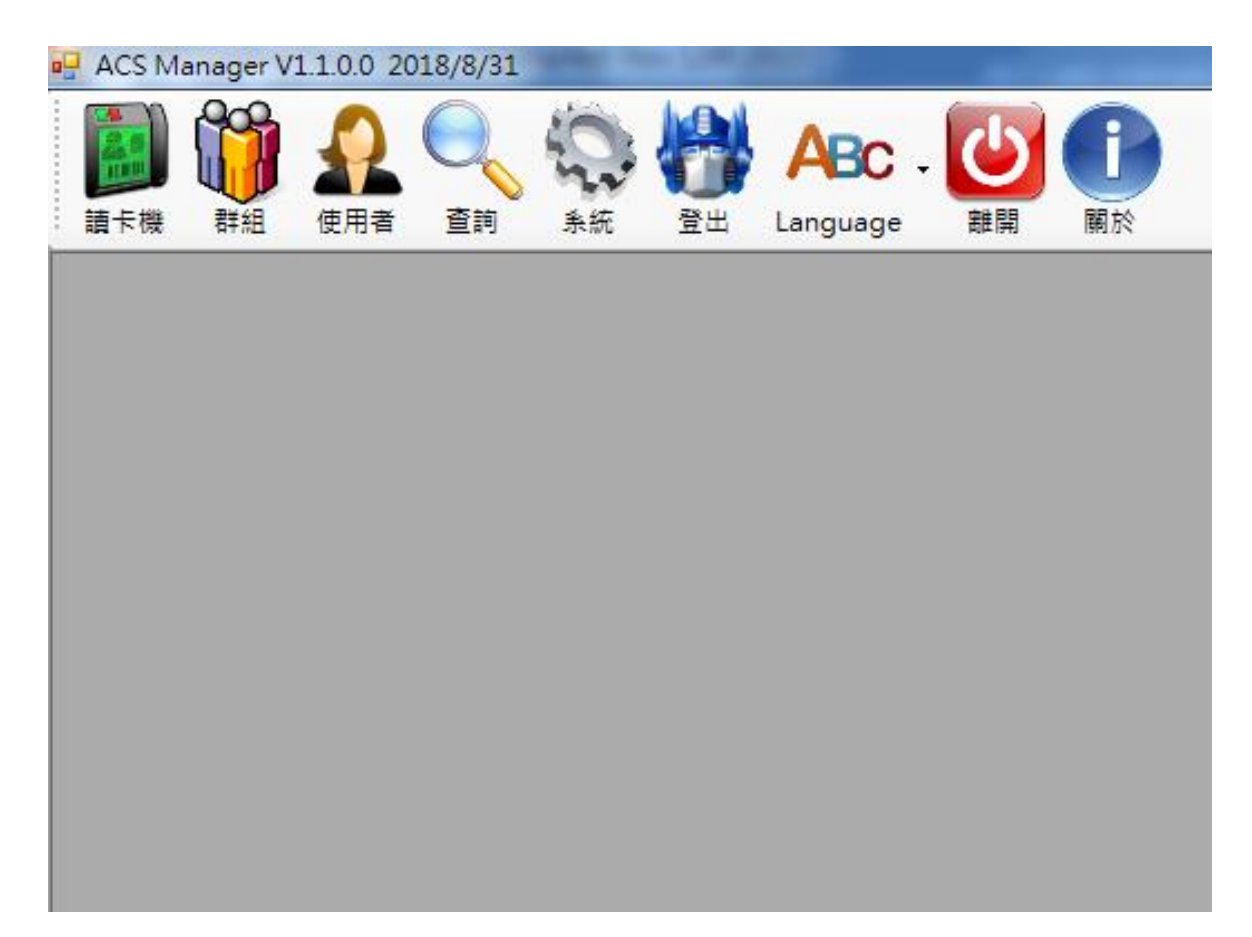

執行 ACSManager.exe

<span id="page-6-1"></span>2.1 系統設定

<span id="page-6-2"></span>2.1.1 My SQL Server 連線設定

點擊系統(System)按鈕,會跳出系統設定的視窗,填寫在1.3節中新增的使用者資料與 資料庫名稱,完成後點擊 Save 會出現視窗,若是如下圖的內容表示與資料庫連線成功,點擊 確定後程式會自動關閉,重新啟動即可,若顯示連線失敗則需針對資料庫連線問題進行故障 排除。

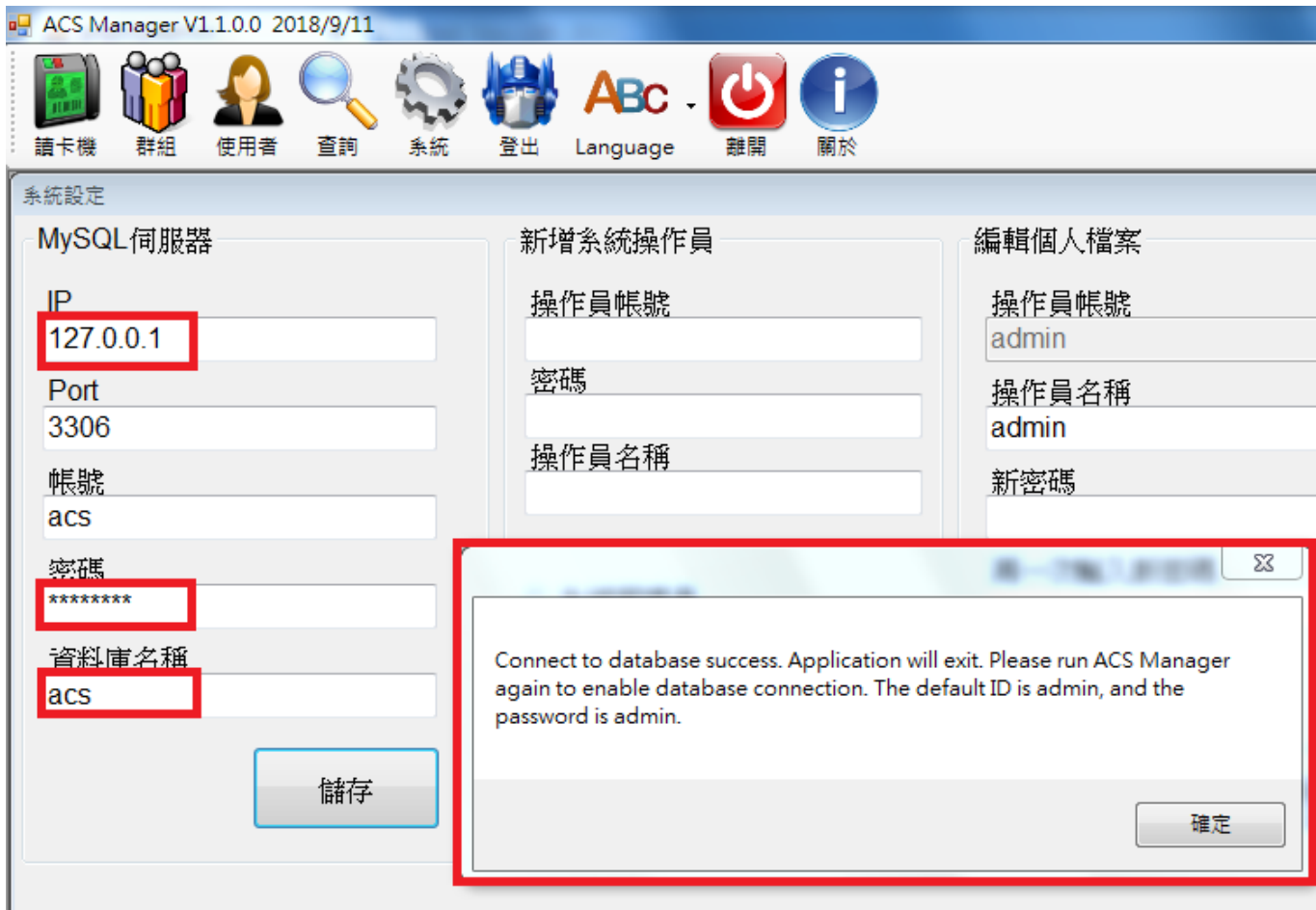

資料庫連線成功後可開啟 phpMyAdmin,應有7個 table 被新增進資料庫,之後若有進行資料 的增減或更動都可在此檢視結果,對應的儲存內容如下:

- tb\_contact->記錄通知信件的寄收件人
- tb\_group->記錄 group 內各自有的 reader 成員
- tb\_groupname->記錄 group 名稱
- tb\_operator->記錄 ACS 使用者與其權限
- tb\_reader->記錄刷卡機資訊
- tb\_readercard->被刷卡機記錄的卡號
- tb\_readerpassword->設定刷卡機的密碼
- tb\_record->刷卡記錄
- tb\_uploadvoice->設定要上傳的語音檔
- tb\_user->記錄使用者與其卡號等資訊

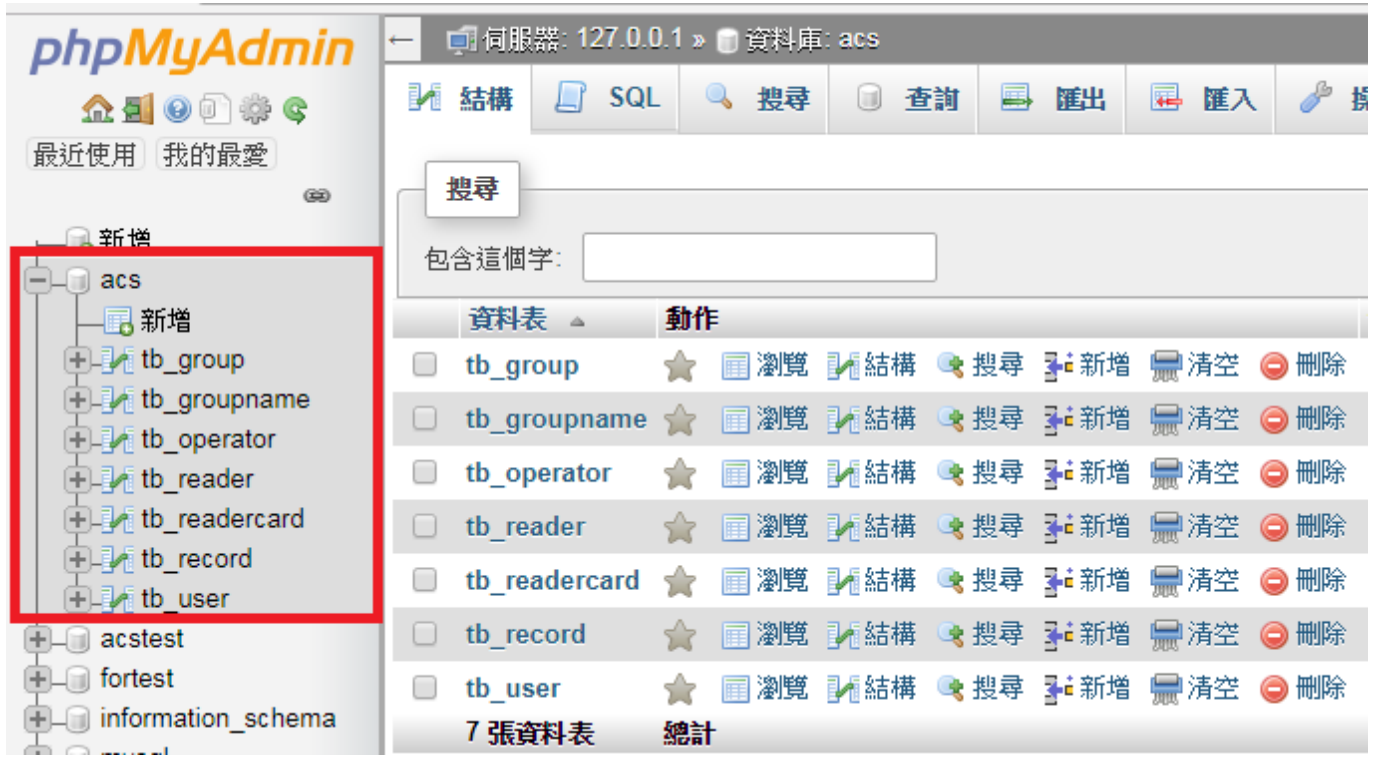

<span id="page-8-0"></span>2.1.2 新增操作人員

於中間區塊輸入欄位需要的資訊,再點擊新增,跳出新增成功的視窗點確定即完成。

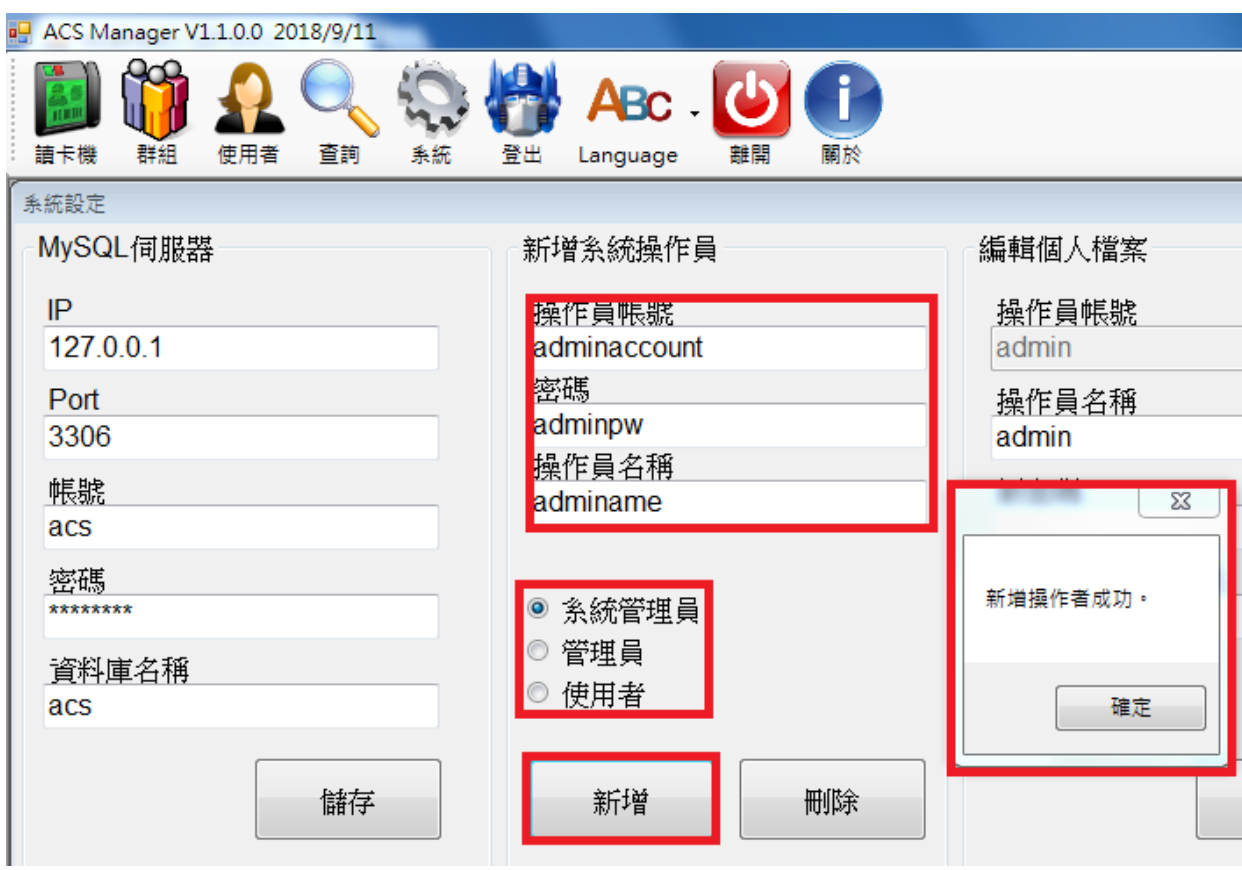

#### <span id="page-9-0"></span>2.1.3 刪除操作人員

於中間區塊輸入欄位需要的資訊,再點擊刪除,跳出刪除成功的視窗點確定即完成。

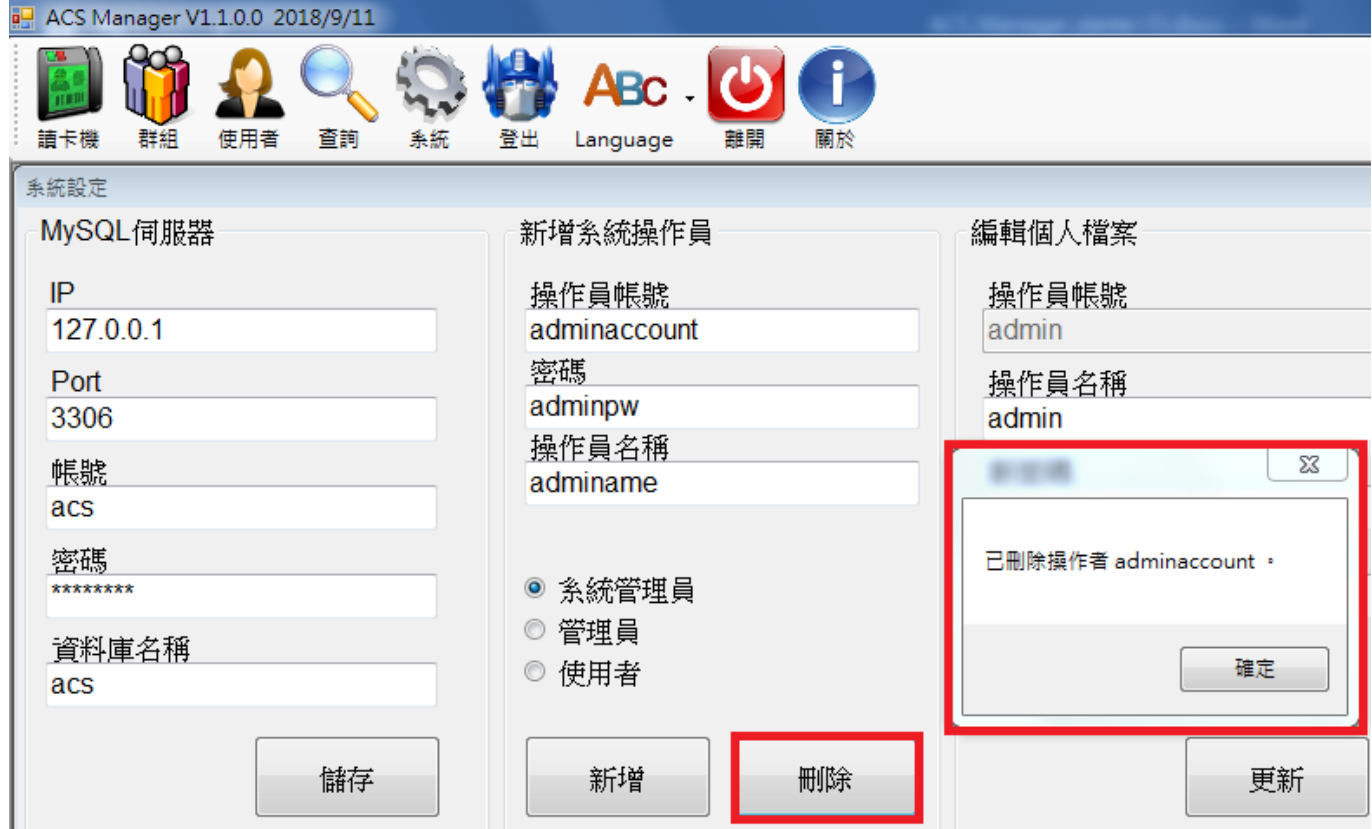

## <span id="page-9-1"></span>2.2 登入/登出

<span id="page-9-2"></span>2.2.1 登入

重新啟動後點擊登入會出現 Login 視窗,預設會自動填寫帳號密碼都為 admin 以方便初次登 入使用,若要進行權限管理請在登入後修改密碼;輸入完帳號密碼點選右下角的登入即可;若為 其他身分就自行填寫帳號密碼並登入。

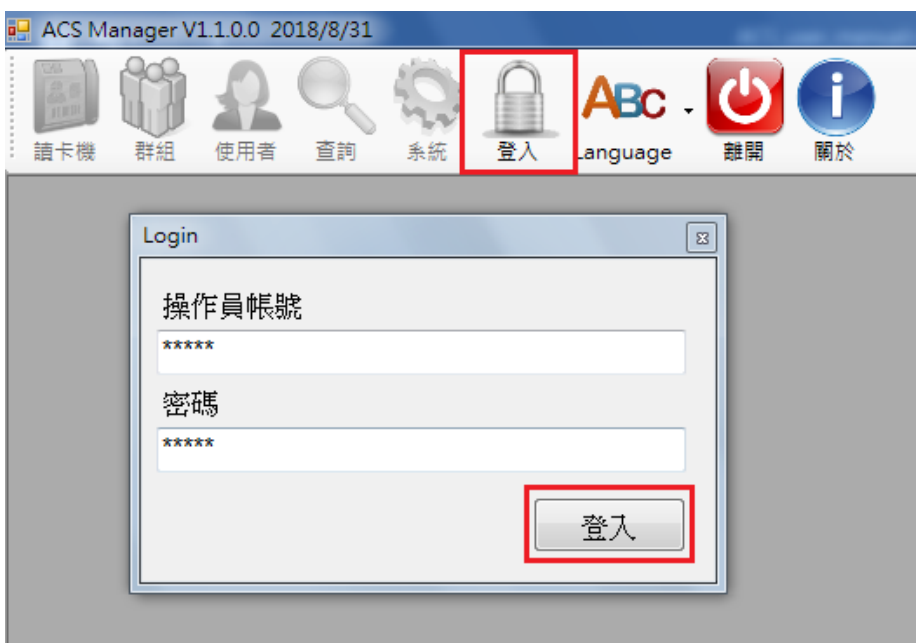

#### 權限區別如下:

系統管理員:可進行所有設定變動。

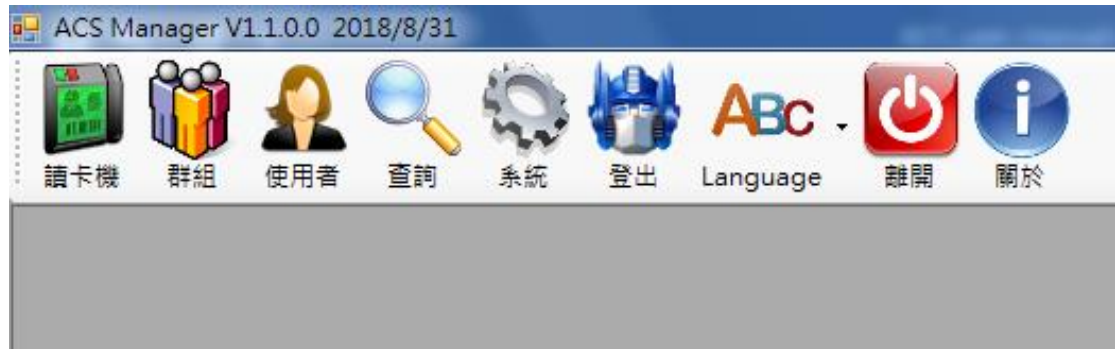

管理員:僅能進行使用者卡號資料變動與查詢。

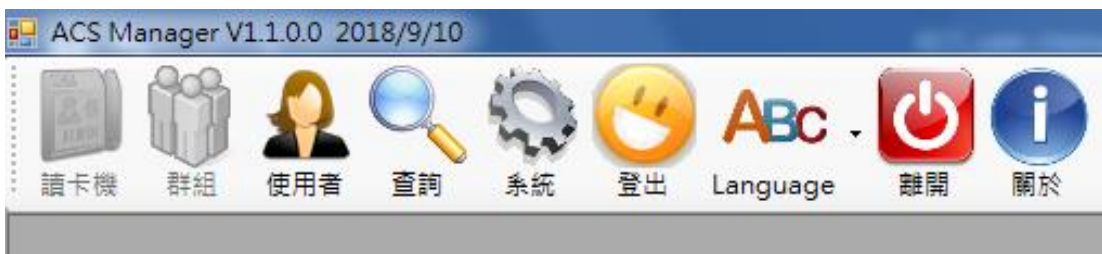

使用者:僅能進行使用者資料查詢。

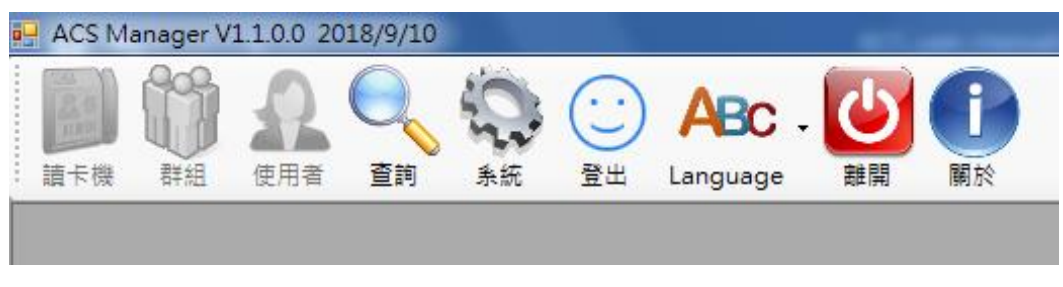

#### <span id="page-11-0"></span>2.2.2 登出

點擊登出即可。

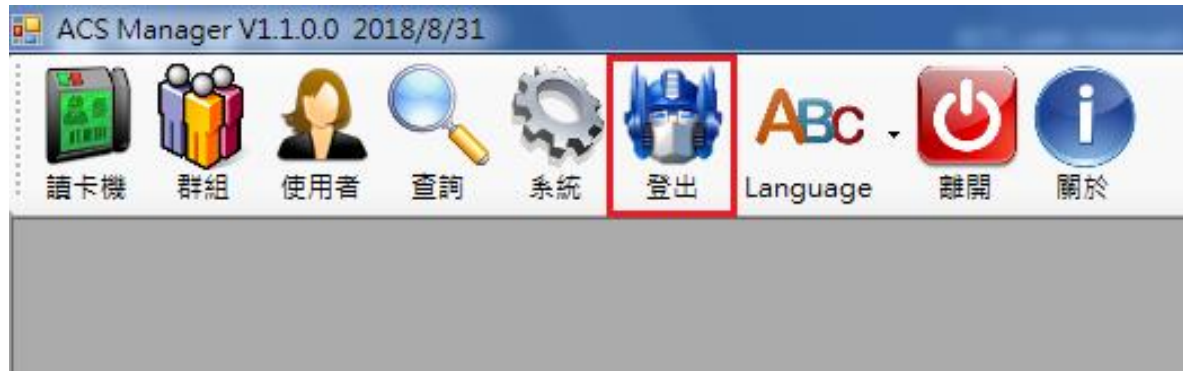

#### <span id="page-11-1"></span>2.3 讀卡機設定

<span id="page-11-2"></span>2.3.1 新增讀卡機與啟用電梯控制功能

Step1.點選左上方讀卡機開啟讀卡機設定視窗,點選右側的加號來新增讀卡機資料,此時會 跳出視窗請使用者輸入欲新增之讀卡機名稱,填完按 OK,會在左側列表出現剛新增上去的讀卡機 項目。

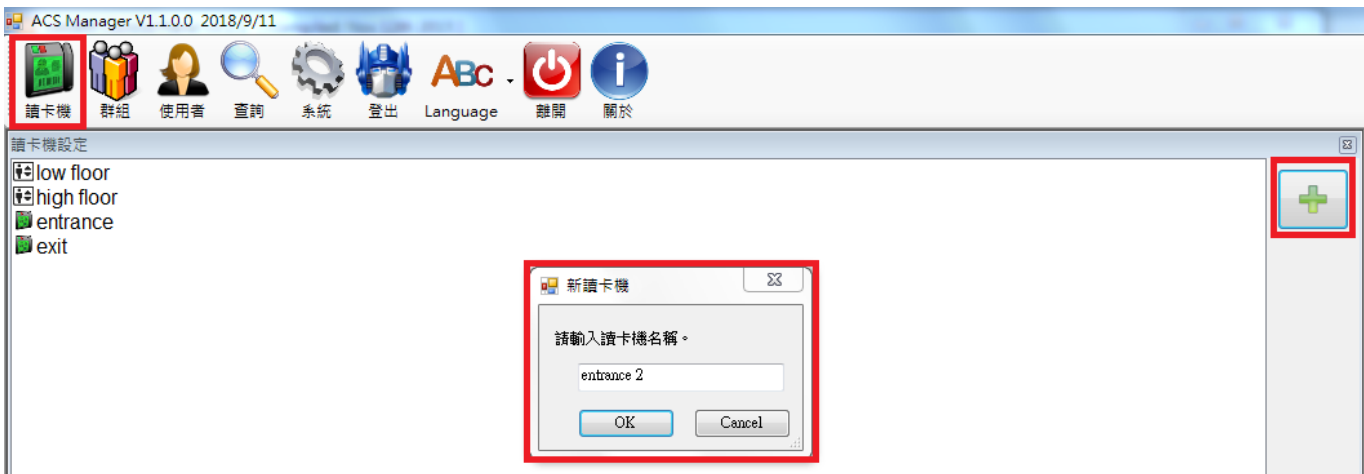

Step2.點擊左側列表中剛新增的讀卡機名稱,勾選啟用,並在下方欄位輸入對應的資料,若 要啟用電梯控制功能,除了勾選電梯控制的方框以及填寫 DO 通道對應的樓層後存檔,也要透過讀 卡機的 IP 連到讀卡機的網頁,使用密碼 admin 登入後進行電梯 I/O 模組的 IP 設定。

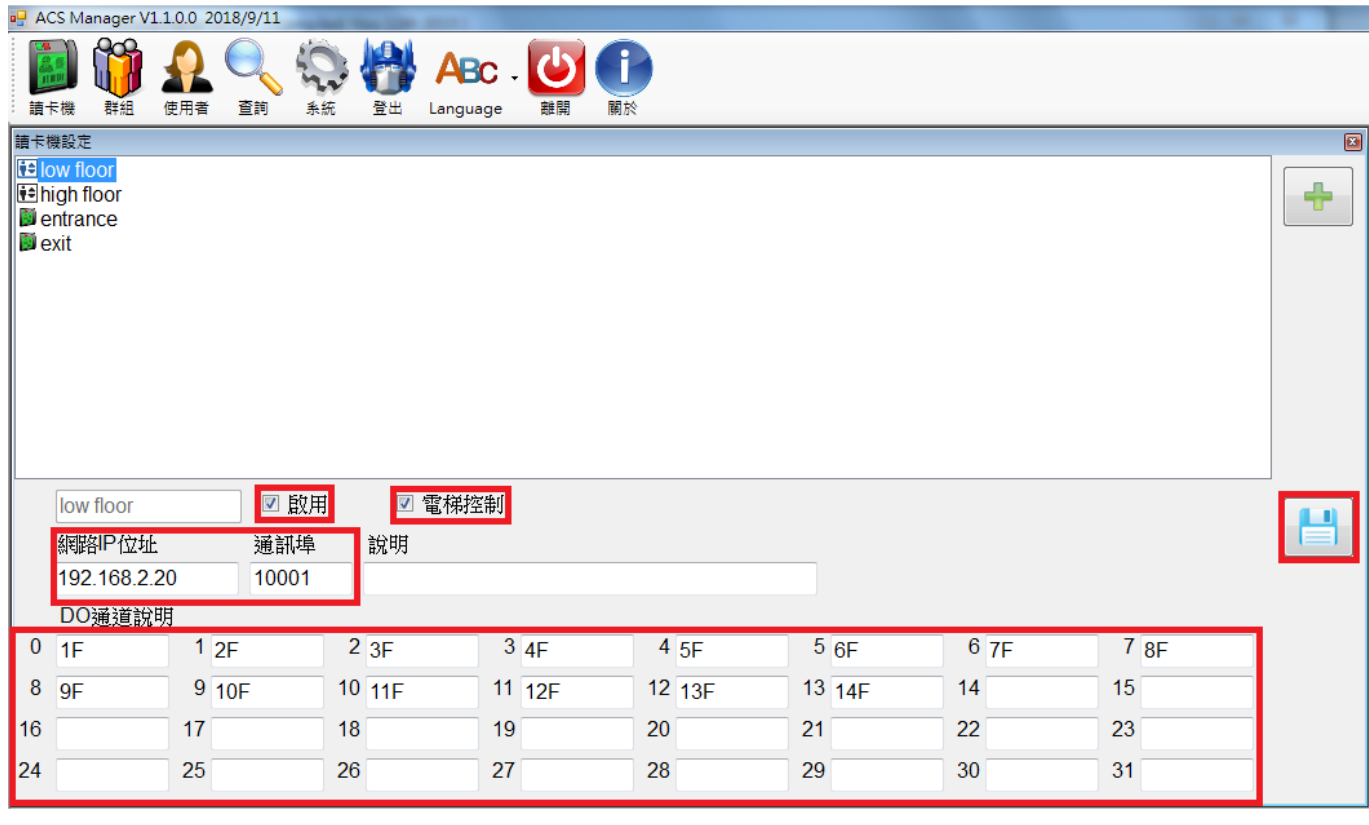

**ICPDAS Access Card Sys X** 

← → で ① 不安全 | 192.168.2.20

## **ICP DAS Access Card System & Res.**

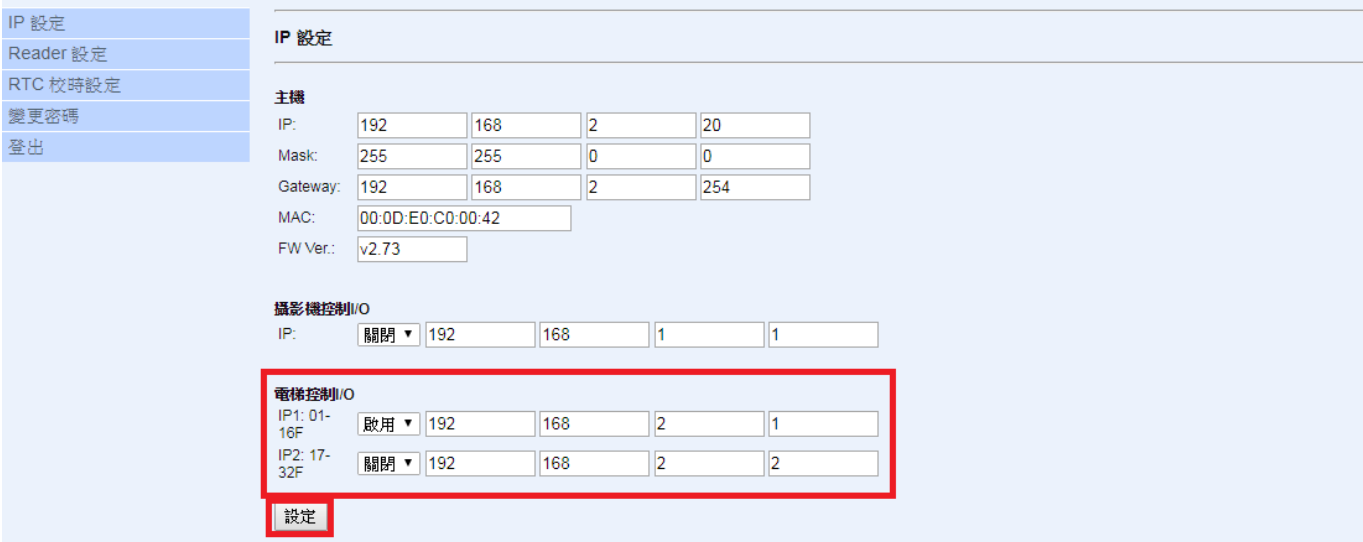

<span id="page-12-0"></span>2.3.2 停用讀卡機

於左側讀卡機列表點選欲停用之讀卡機名稱,於下方取消啟用的方框,接著點選右側的存檔

#### 進行資料儲存。

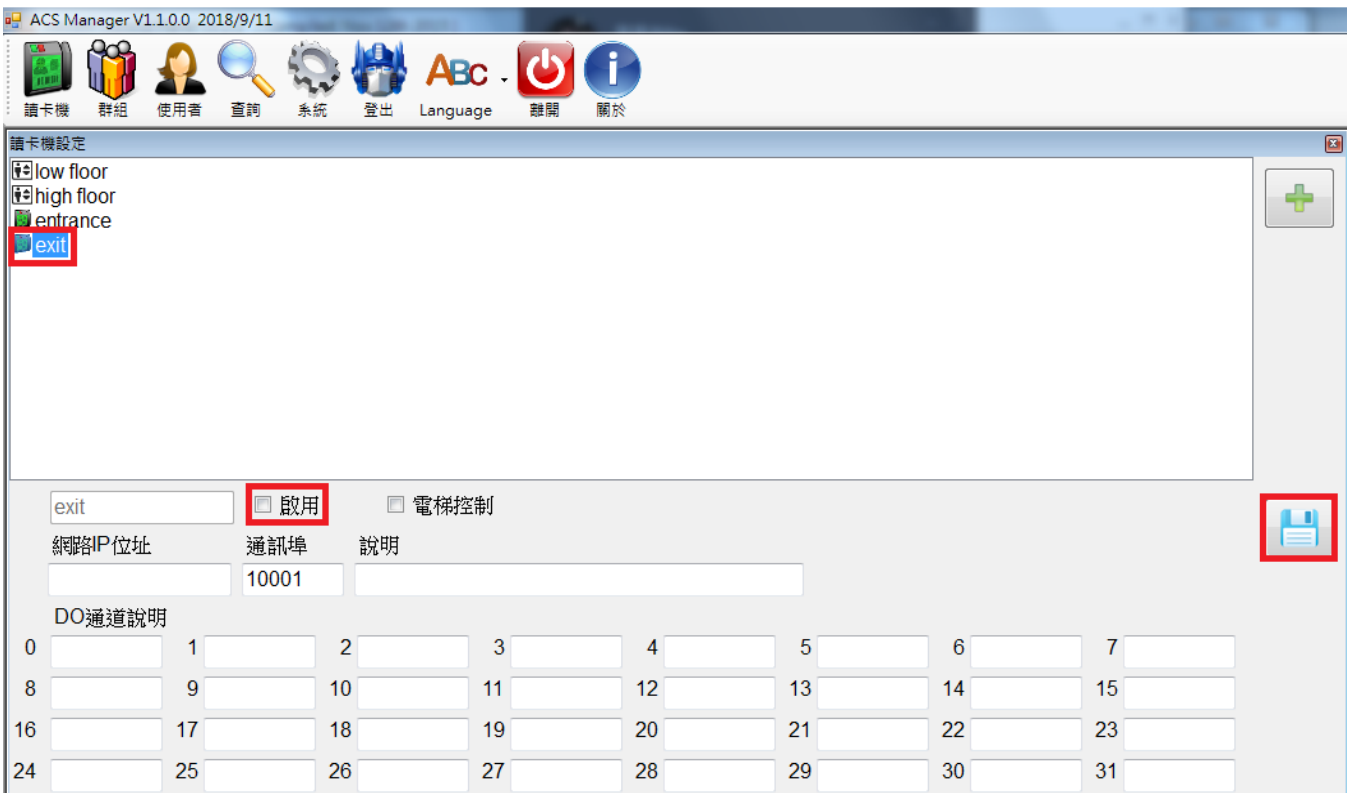

<span id="page-13-0"></span>2.4 編輯群組

<span id="page-13-1"></span>2.4.1 新增群組

點選左側的群組,會跳出編輯群組之視窗,再點選加號會出現視窗請使用者輸入欲新增之群 組名稱,填完點選 OK,新增的群組名稱就會出現在左側的列表之中。

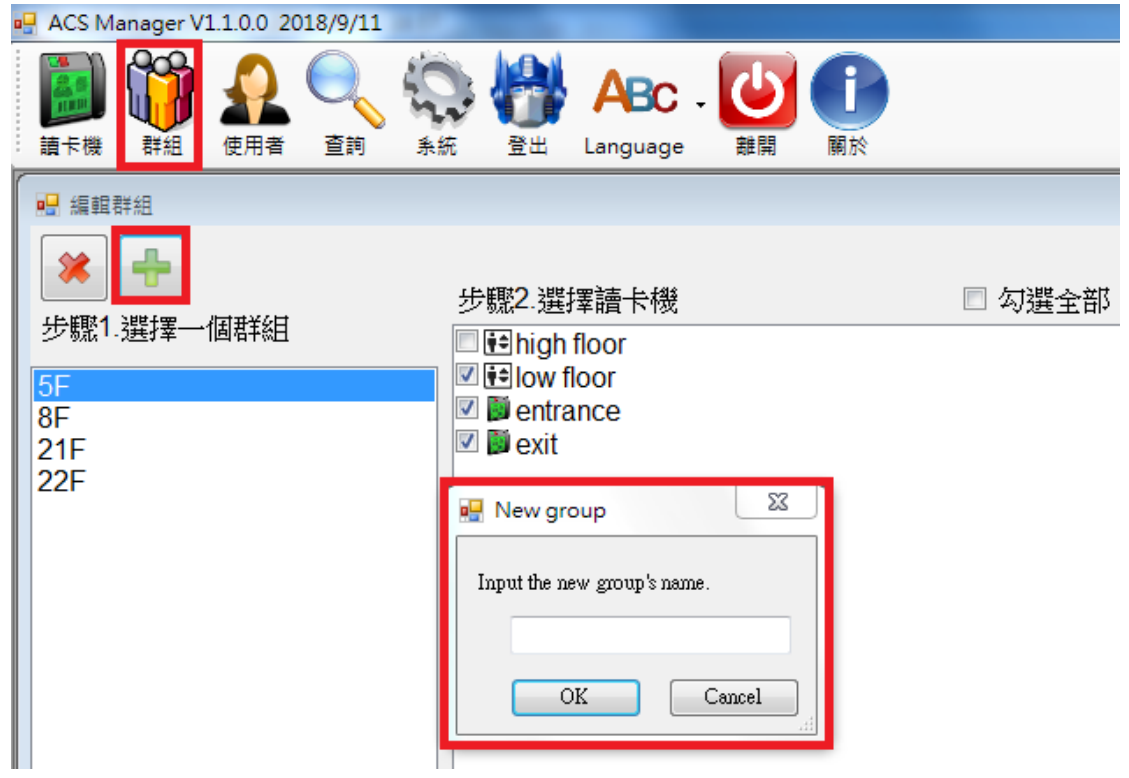

#### <span id="page-14-0"></span>2.4.2 變更群組成員與電梯樓層設定

於左側列表點選欲變更成員之群組名稱,將右側列表中欲加入之讀卡機勾選,欲移除之讀卡 機取消勾選。

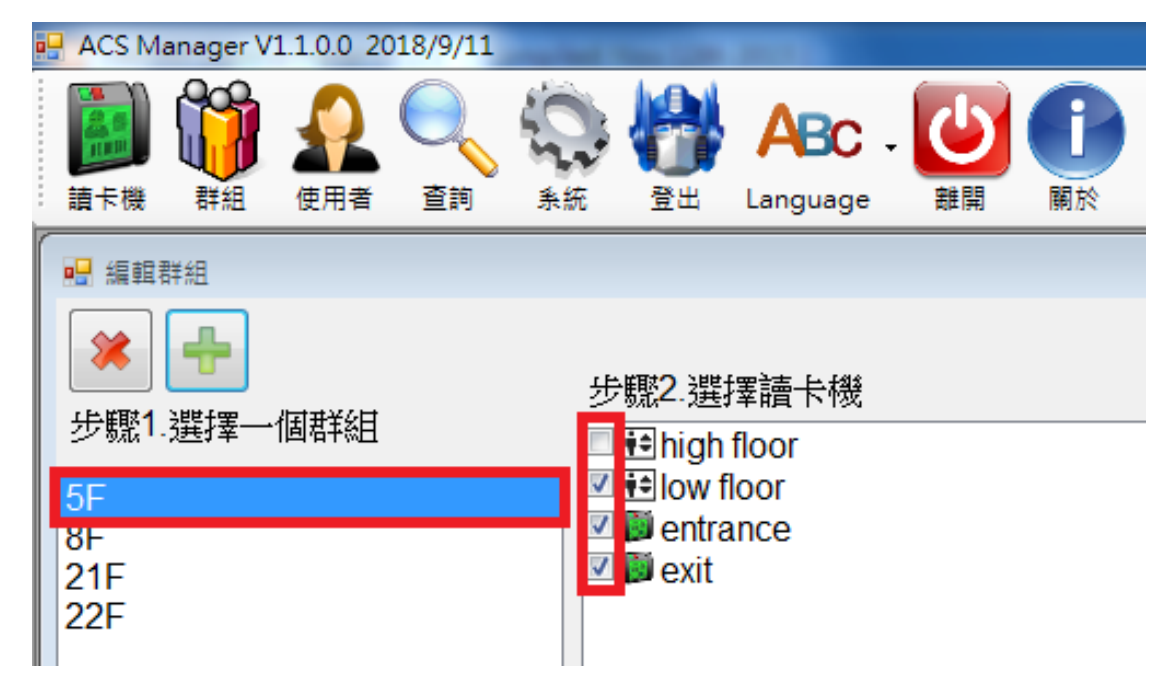

於左側列表點選欲變更電梯樓層設定之群組名稱,再點選讀卡機名稱,並於下方勾選欲開放 通行的樓層。

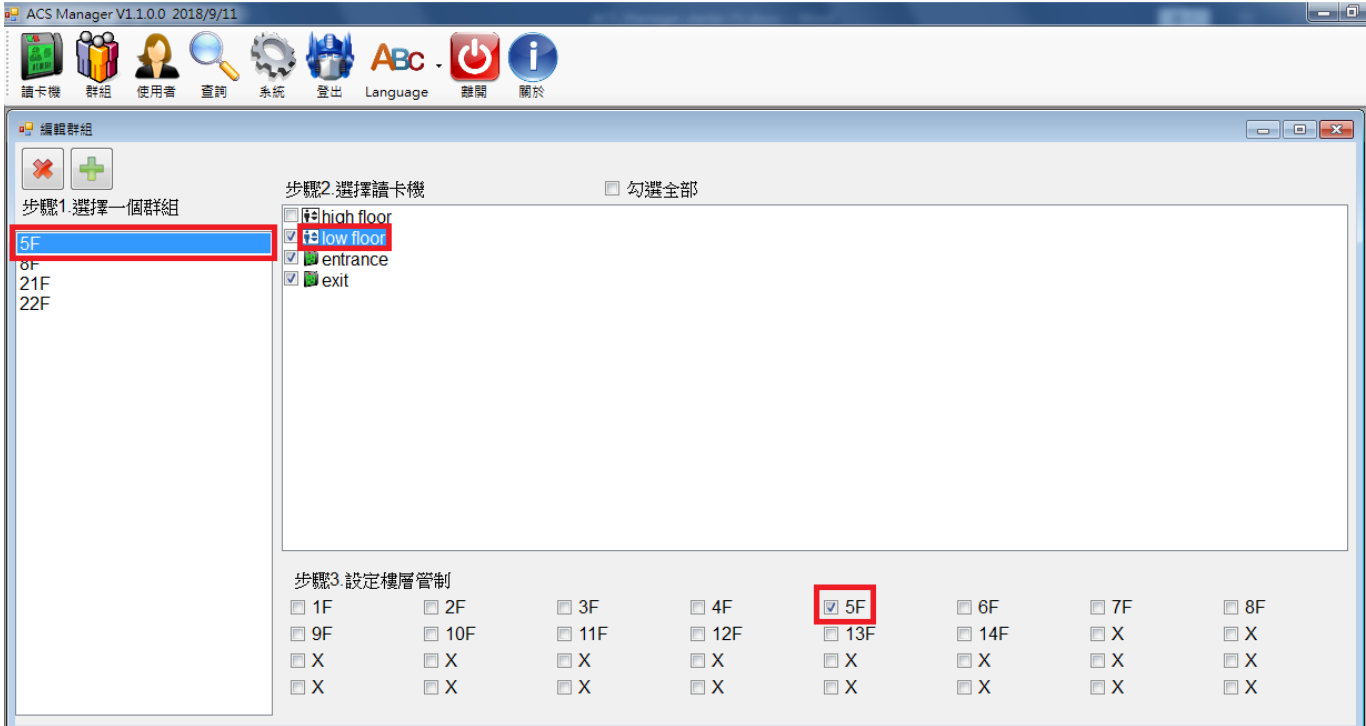

<span id="page-15-0"></span>2.4.3 刪除群組

於左側列表點選欲刪除之群組名稱,點選上方的紅色X會出現重複確認刪除命令的視窗, 檢查欲刪除之群組名稱無誤即可點選 OK 執行刪除。

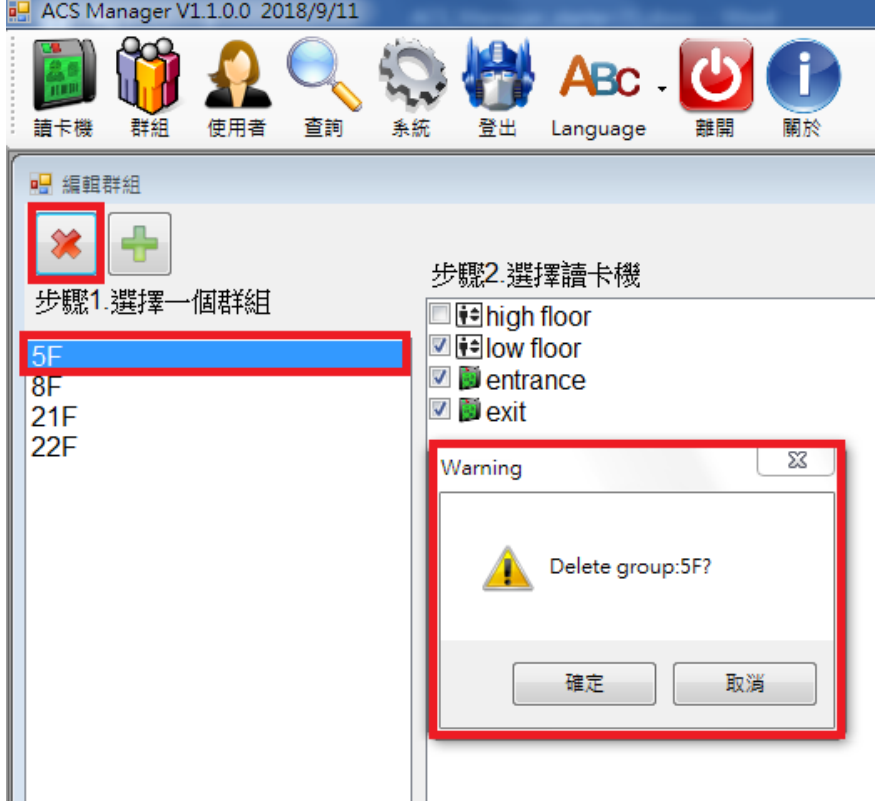

<span id="page-16-0"></span>2.5 編輯卡片資料

<span id="page-16-1"></span>2.5.1 新增卡片號碼

Stepl.點選左上角的使用者會出現編輯卡片視窗,再點選右側之新增卡片號碼會跳出請使用 者輸入卡號的視窗。

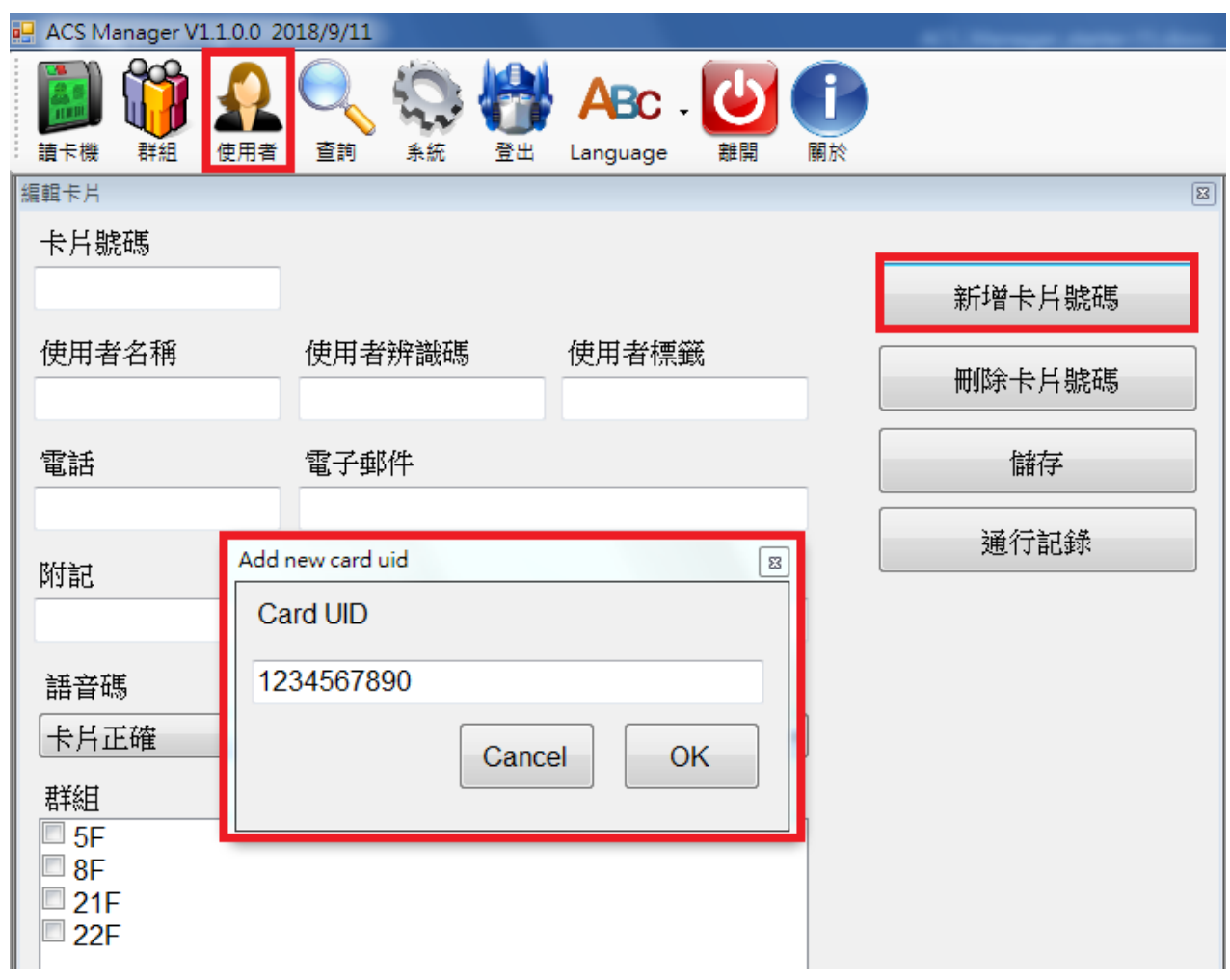

Step2.填完點選OK,卡片號碼欄位會自動填入剛新增的卡號,使用者可直接填寫下方的名稱、 辨識碼等項目,並選擇適合的語音以及勾選樓層控管的群組。

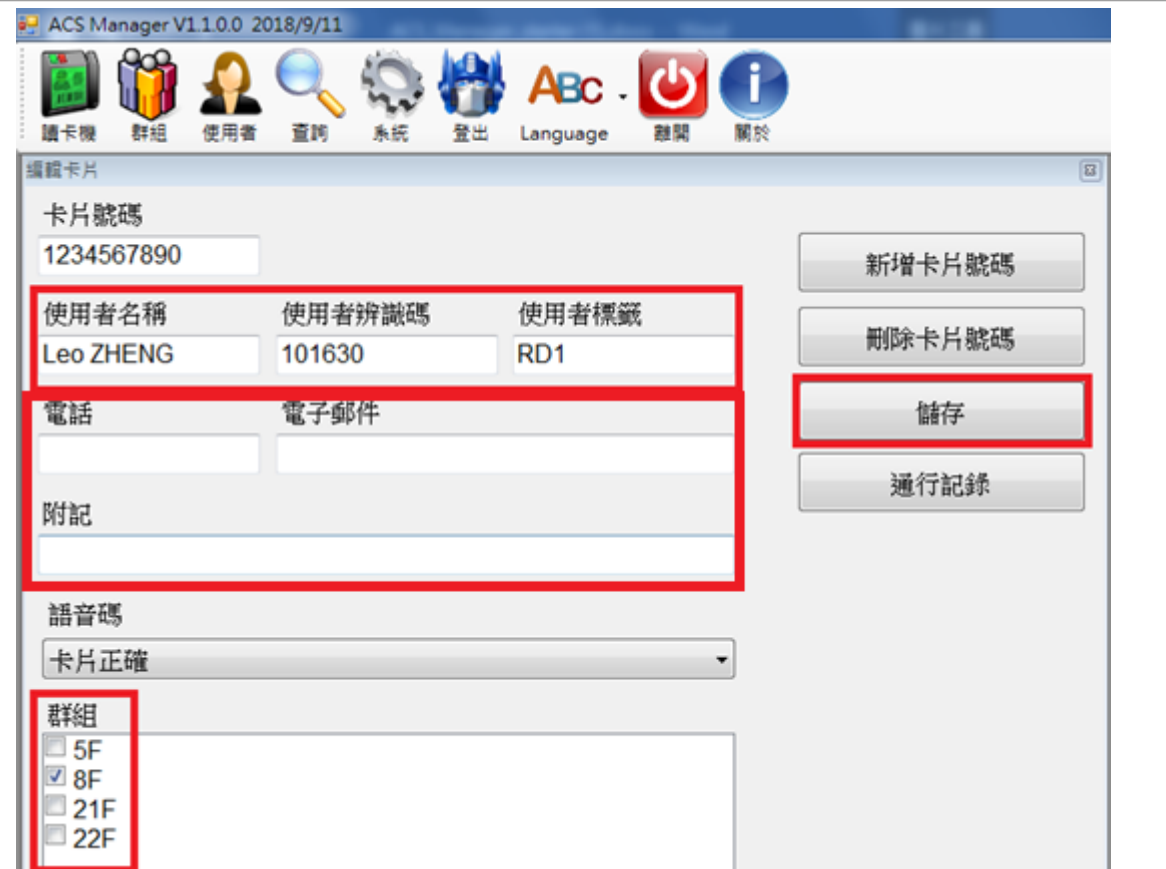

Step3.點選右側的儲存進行資料保存,此時會出現要求執行讀卡機同步程式的視窗,點擊確 定後執行 ReaderSync.exe,出現新增使用者到讀卡機成功的訊息即完成。

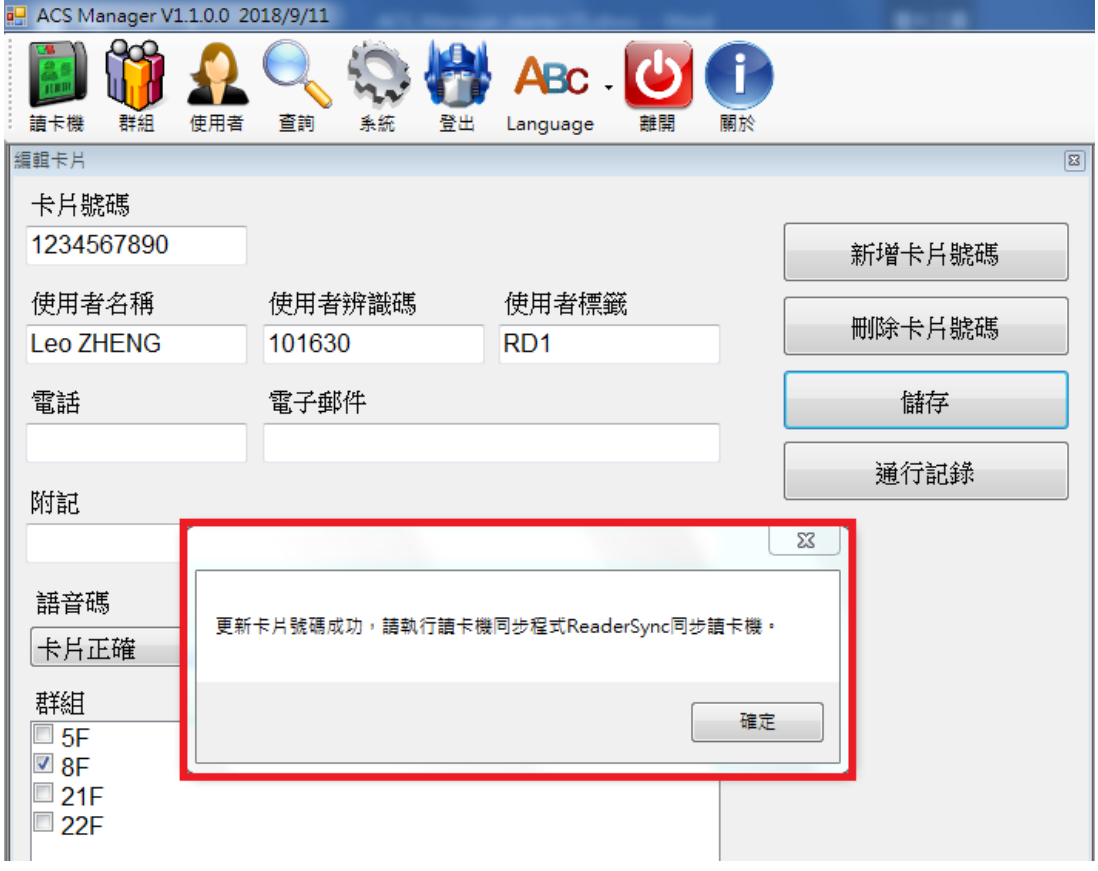

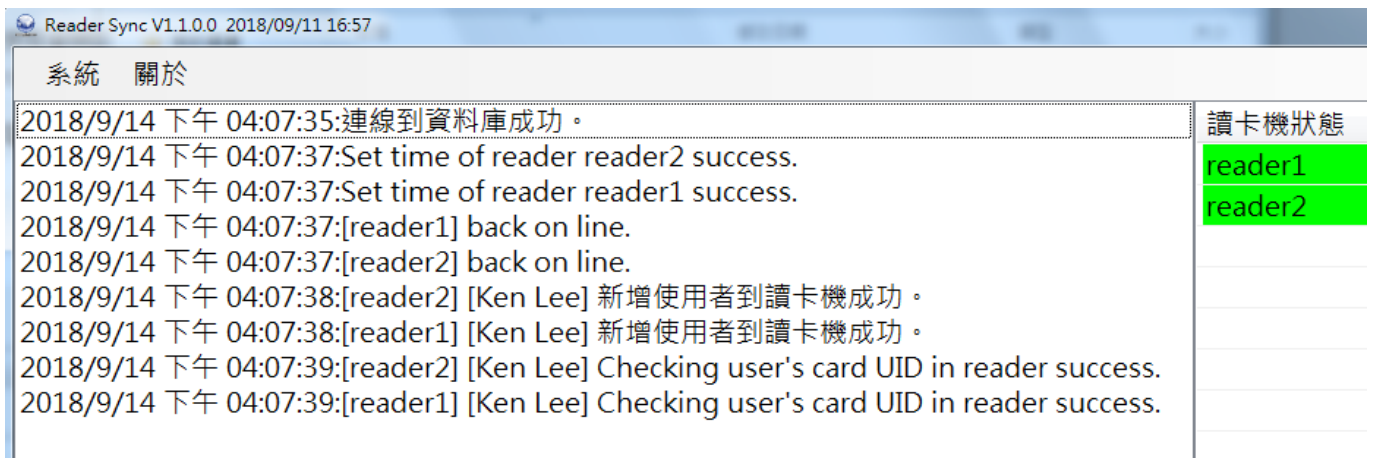

<span id="page-18-0"></span>2.5.2 編輯卡片資料

Stepl. 在卡片號碼的空位填入欲編輯資料的卡號,其他欄位會自動出現之前保存過的資料, 使用者可進行編輯與更新,完成後點選儲存即可保存修改過的資料。

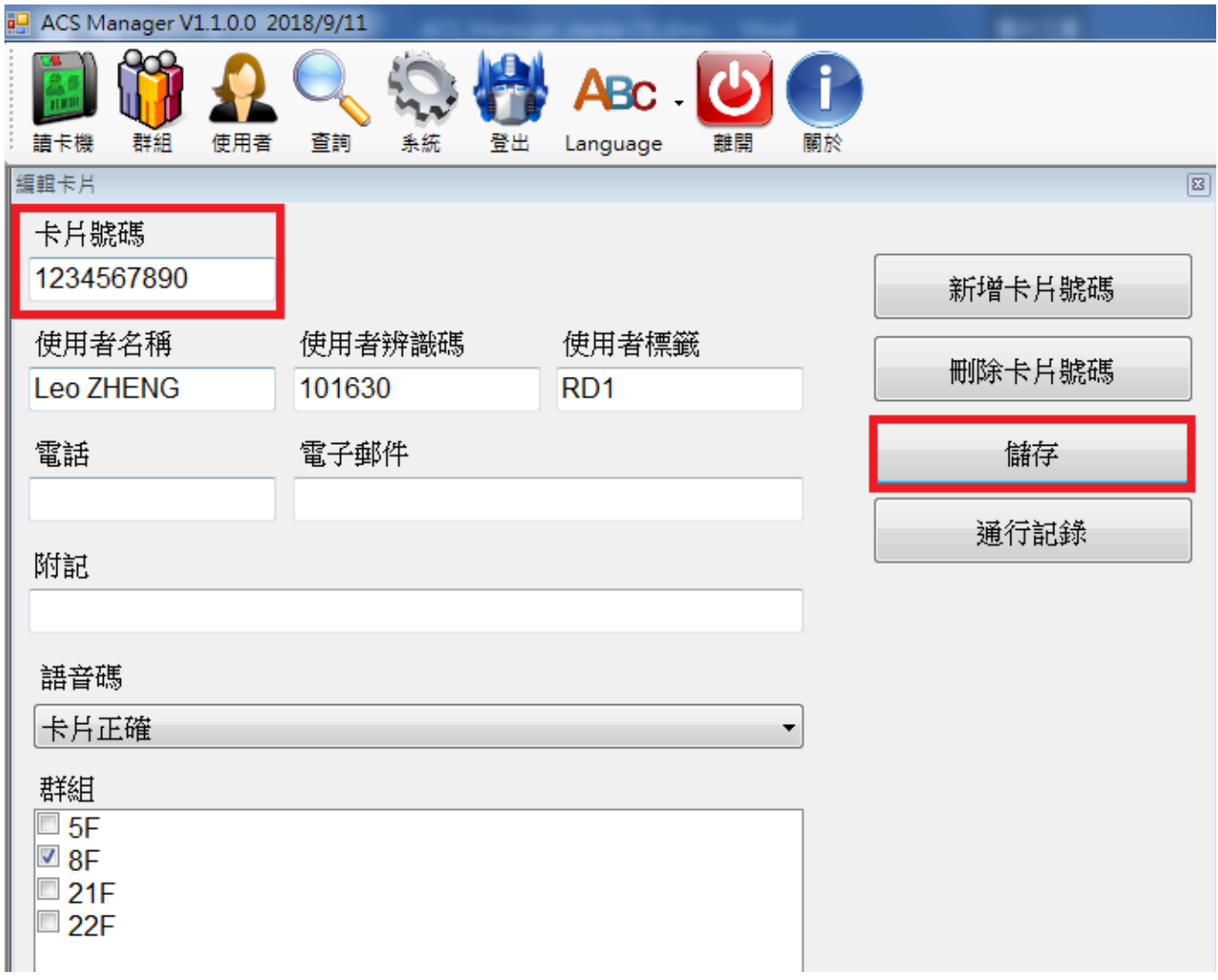

<span id="page-19-0"></span>Step2. 點選右側的儲存進行資料保存,此時會出現要求執行讀卡機同步程式的視窗,點擊確 定後執行 ReaderSync.exe。

2.5.3 刪除卡片號碼

在卡片號碼的空位填入欲刪除的卡號,其他欄位會自動出現之前保存過的資料,接著點選右 側的刪除卡片號碼,會出現要求執行讀卡機同步程式的視窗,點擊確定後執行 ReaderSync.exe, 出現刪除使用者成功的訊息即完成。

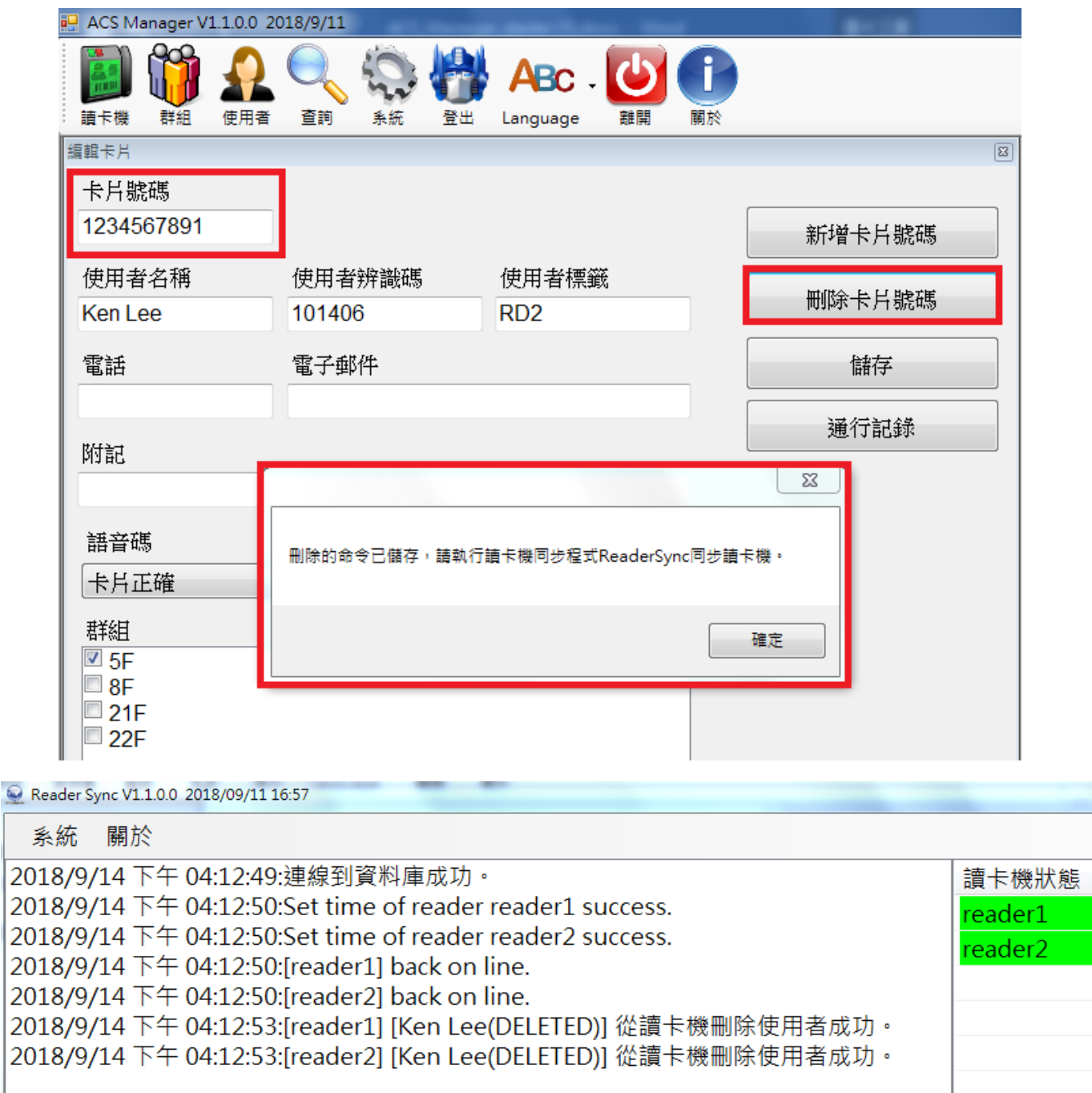

<span id="page-20-0"></span>2.5.4 查詢通行記錄

<span id="page-20-1"></span>在卡片號碼的空位填入欲查詢通行記錄的卡號,其他欄位會自動出現之前保存過的資料,接 著點選右側的通行記錄,會出現查詢視窗,可依需求選擇列出所有記錄或查詢特定日期之記錄。

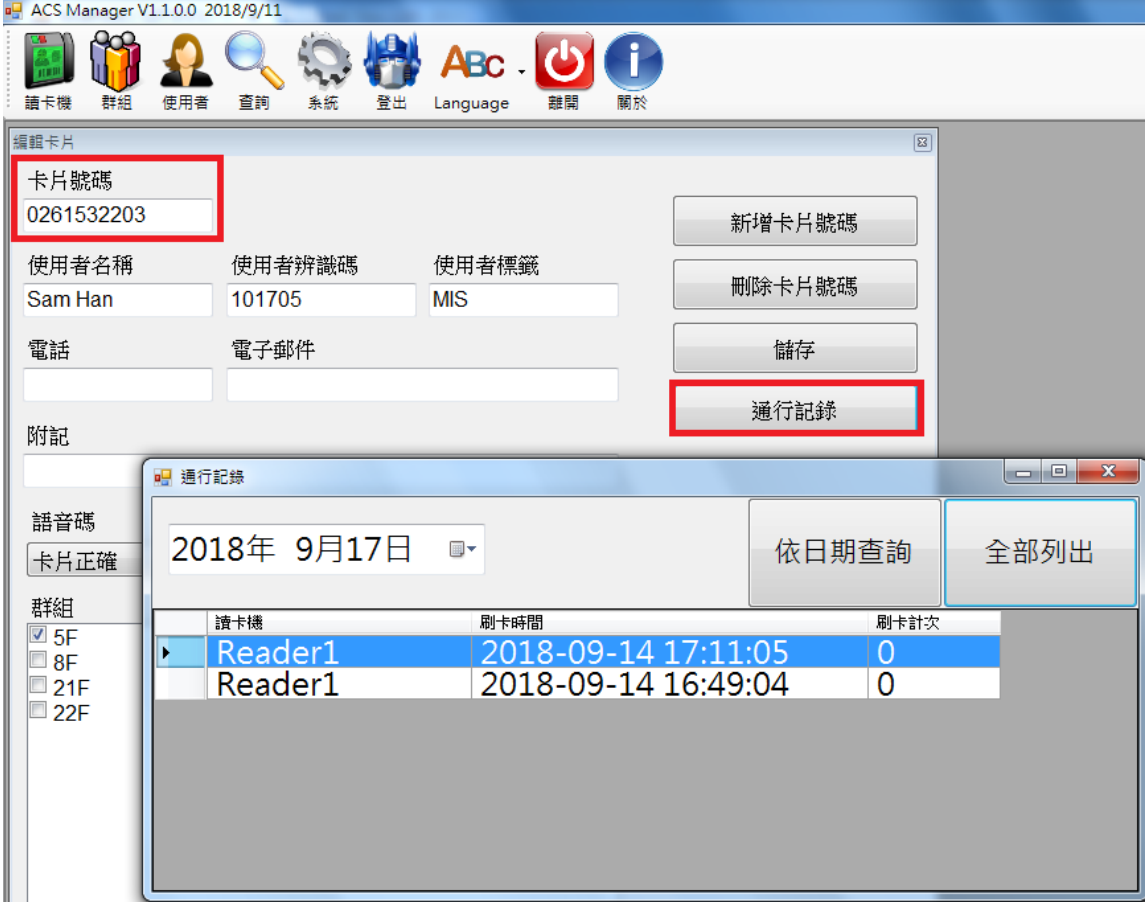

2.5.5 自動刪除卡號

ACS Manager 提供卡片自動刪除功能;若卡片長時間沒有刷卡紀錄, ACS Manager 便會自動將 卡號從讀卡機內刪除。

在系統設定中設定刪除卡號的天數,在設定天數過後若資料庫內的卡片沒有刷卡紀錄,便會 將該卡片從所有讀卡機中刪除。

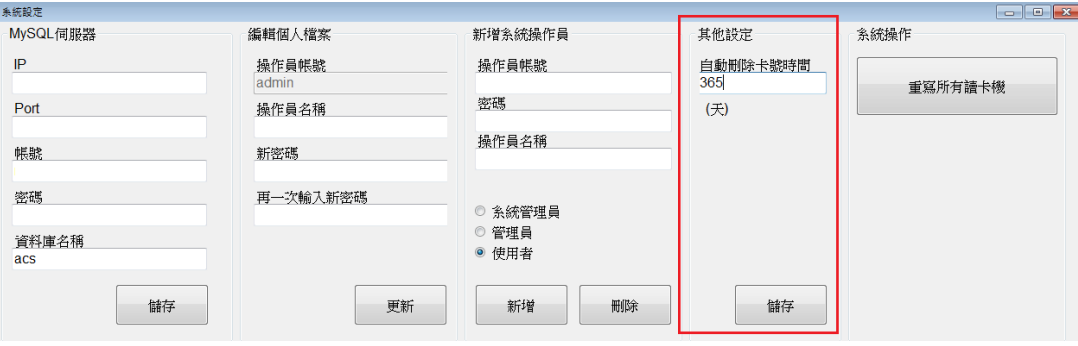

## 2.6 查詢卡片資料

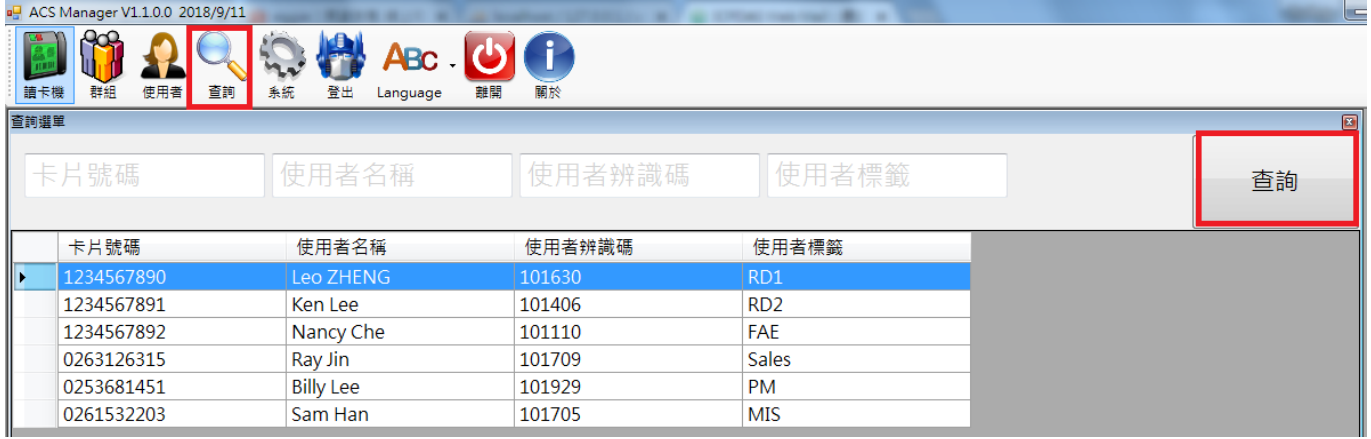

點擊查詢會進入查詢選單,點選右側的查詢會列出所有記錄的卡號。

可在卡片號碼、使用者名稱、使用者辨識碼與使用者標籤中填入任何一項並點選右側的查詢 對特定使用者進行查詢,結果將顯示在下方的欄位中。

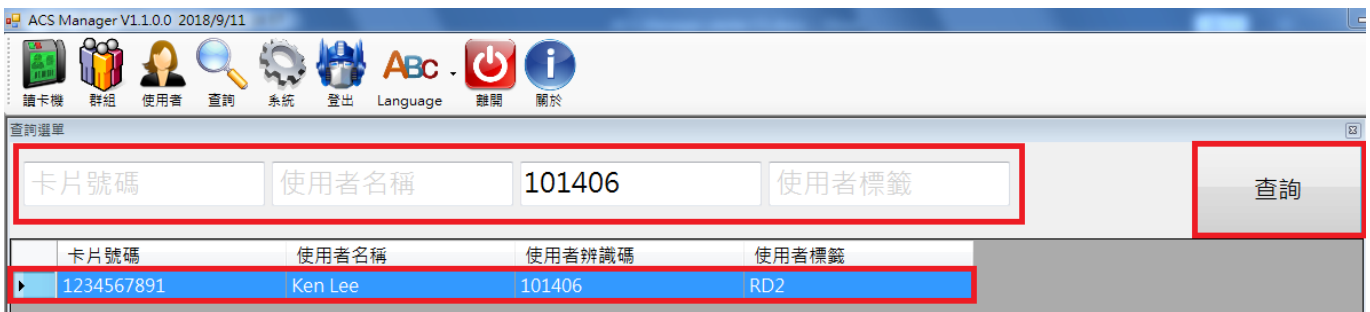

使用滾輪將視窗往下滾動,最左側的功能是編輯在列表中被選取的卡片使用者資料;中間的 通行記錄能查詢特定卡片之通行記錄;最右側可以列出所有未成功通行的卡片記錄,並直接新增 進資料庫中。

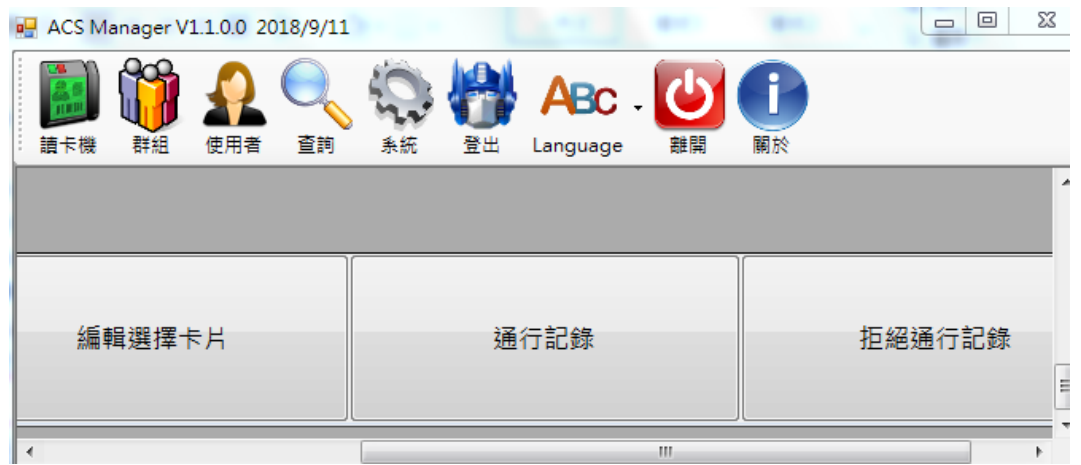

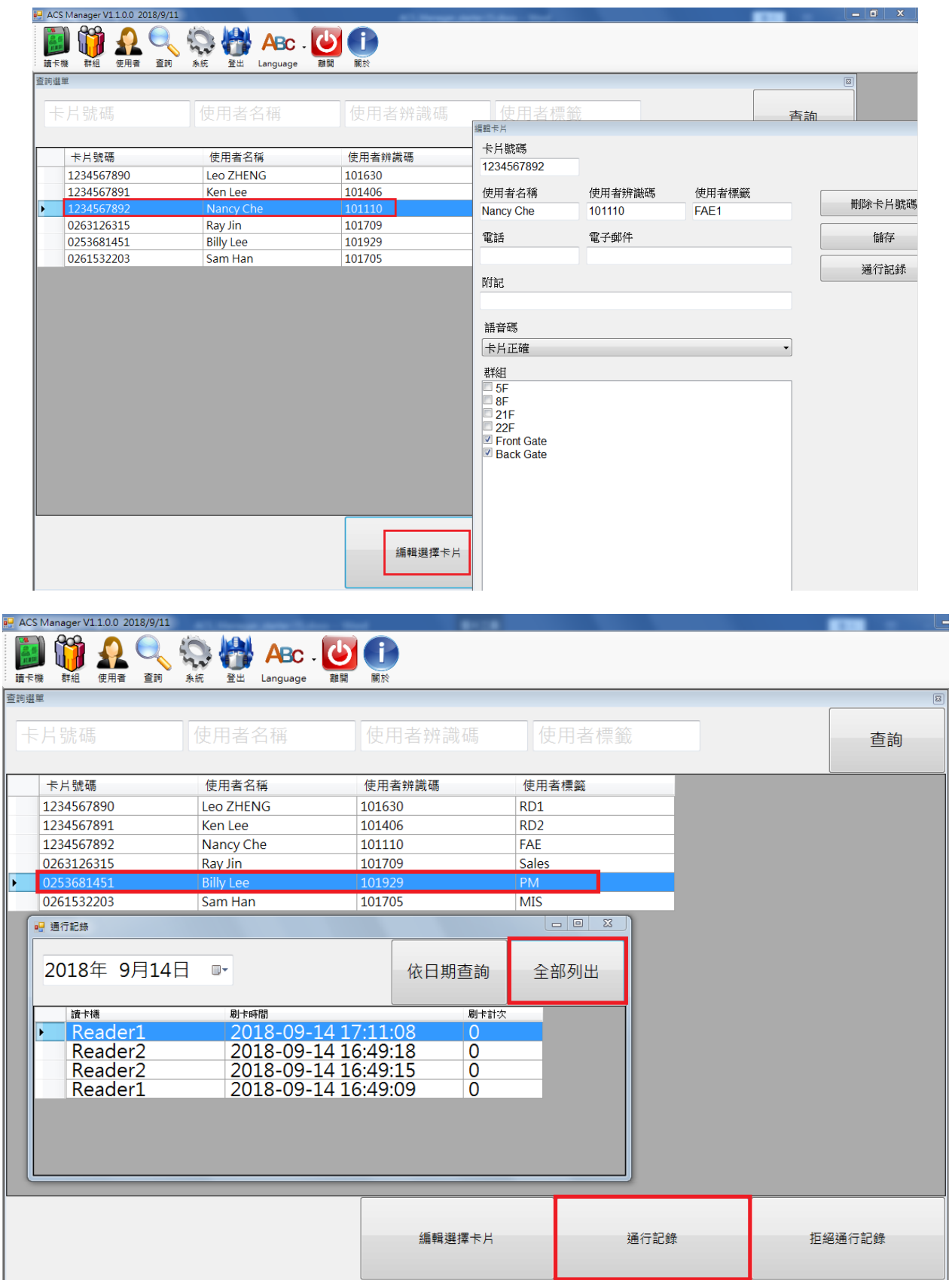

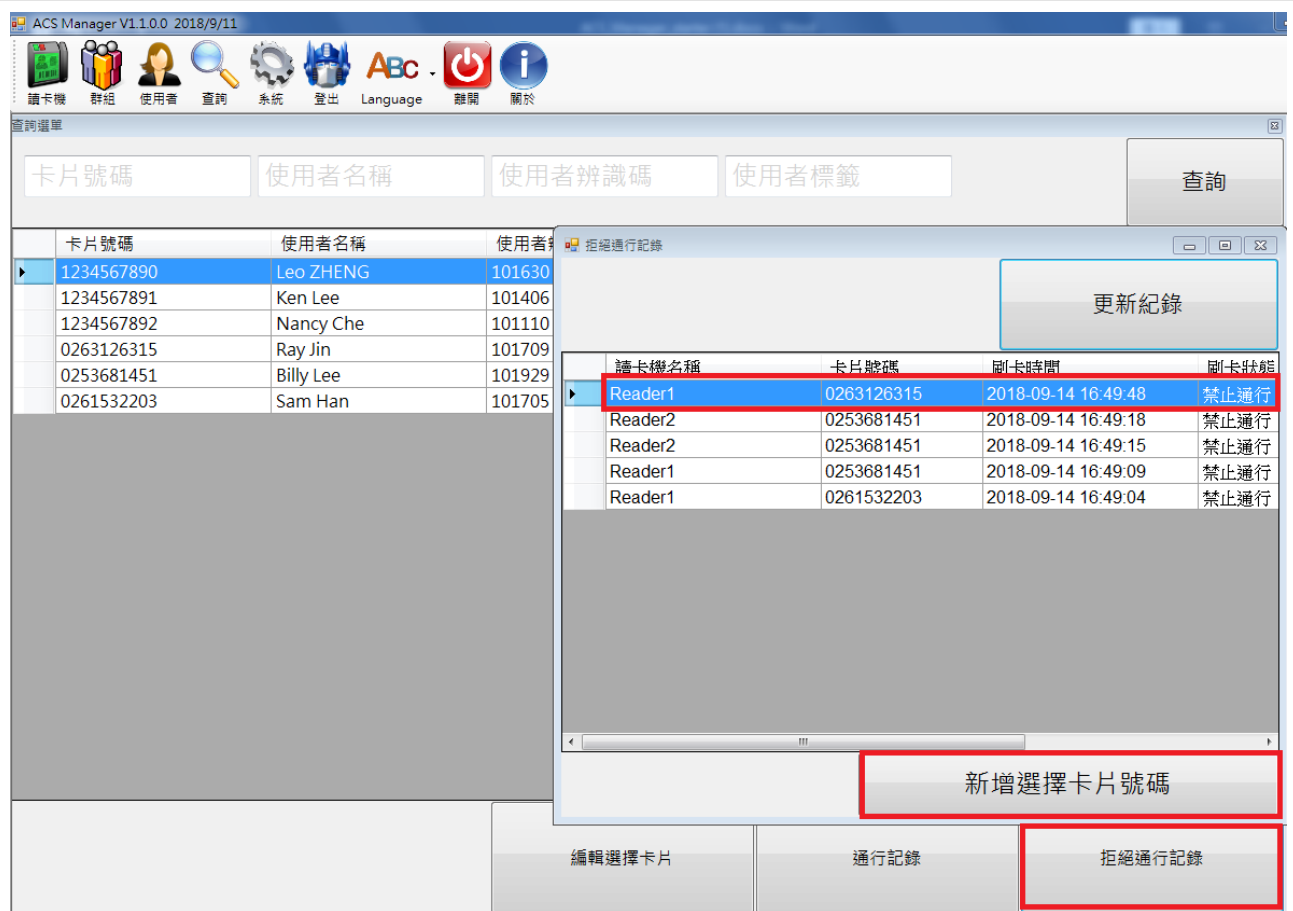

## <span id="page-24-0"></span>2.7 聯絡人

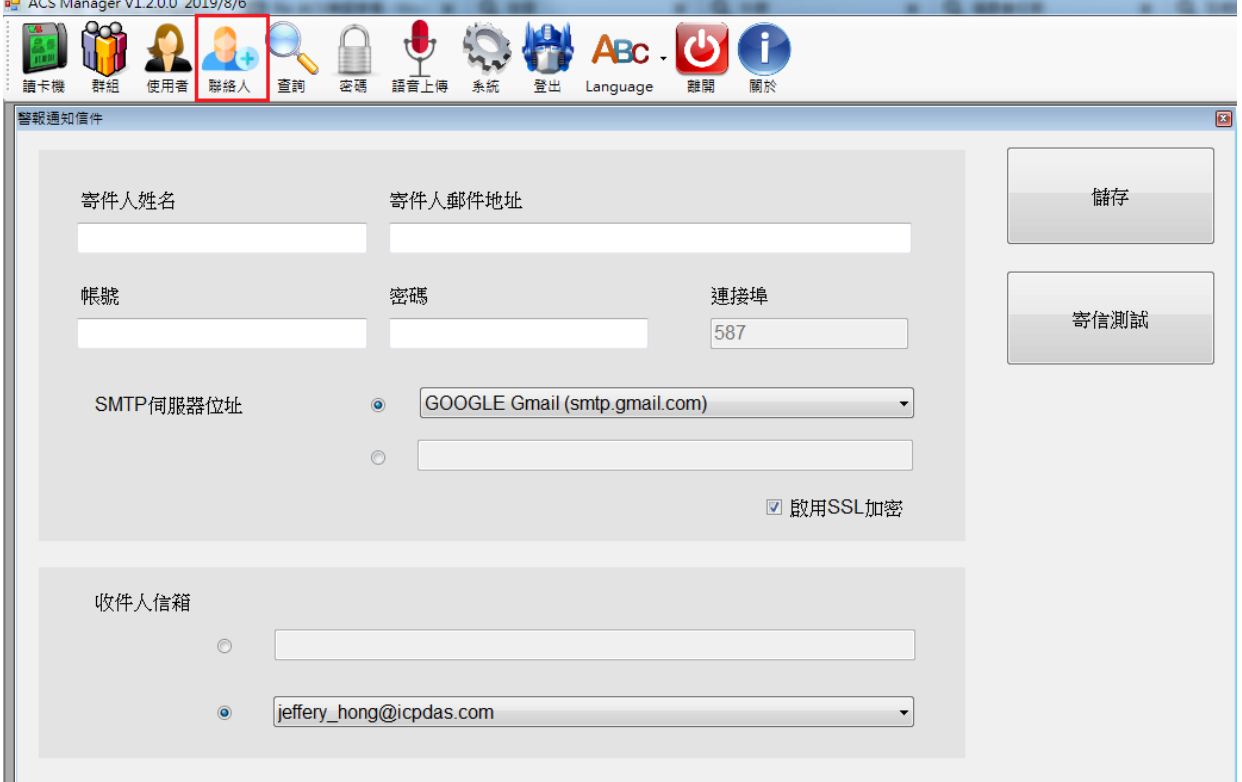

點擊聯絡人會出現聯絡人設定頁面,在這裡可設定警報通知信件的聯絡人。

2.7.1 設定寄件人

Step1.填入寄件人名稱、寄件人郵件地址以及信箱帳號與密碼。

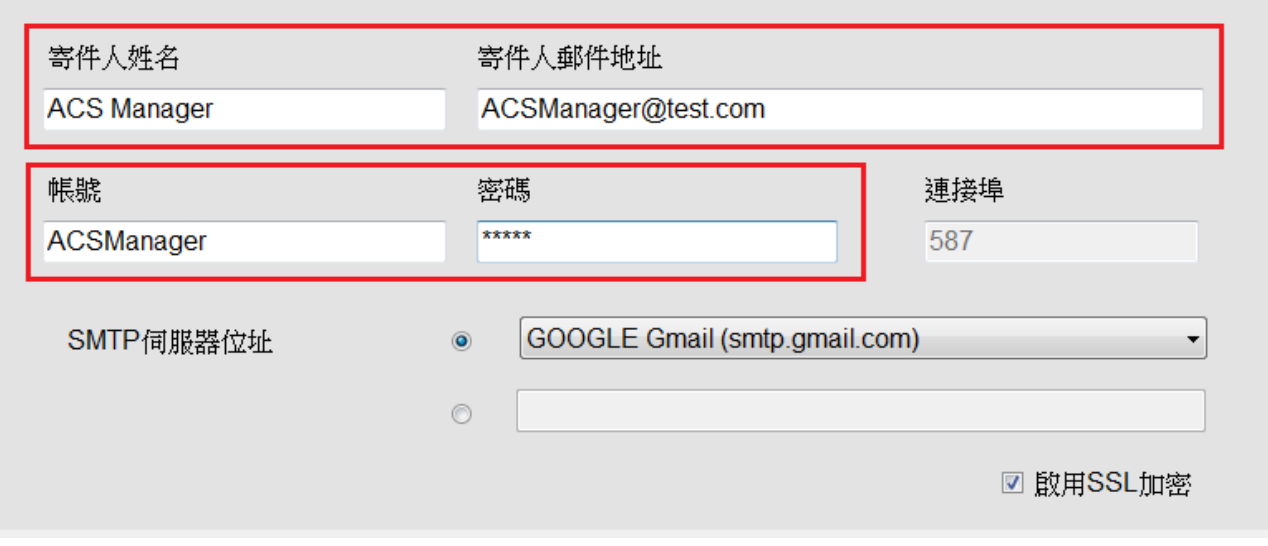

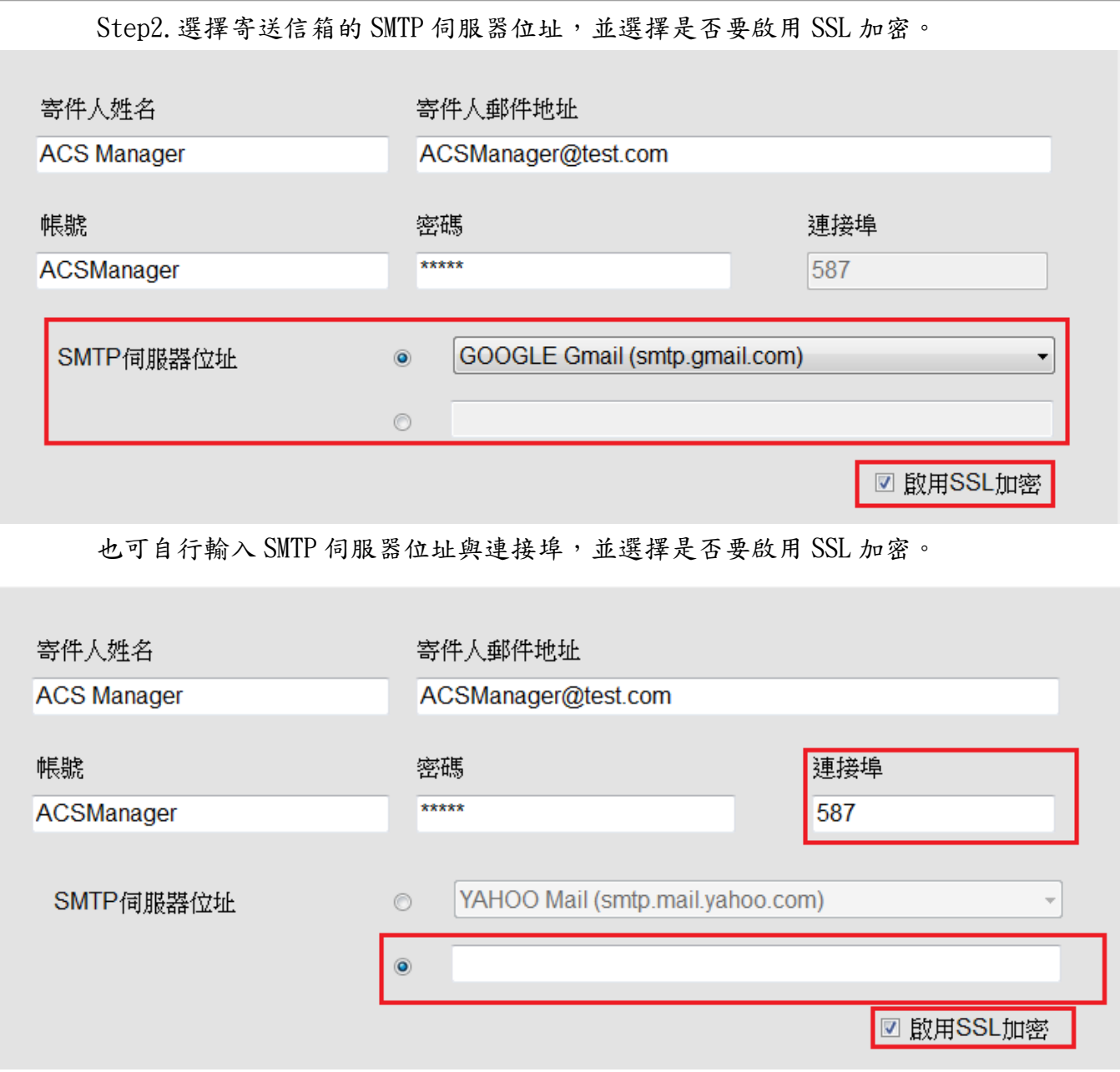

## 2.7.2 設定收件人

Step1.輸入收件人的電子郵件地址。

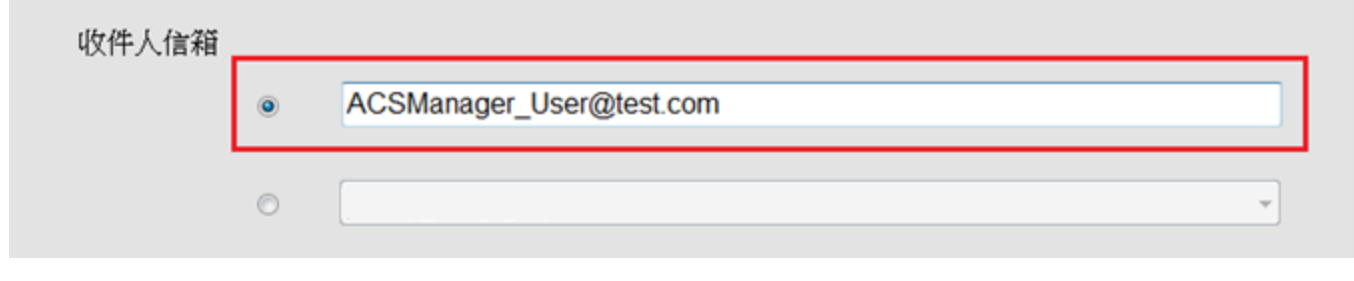

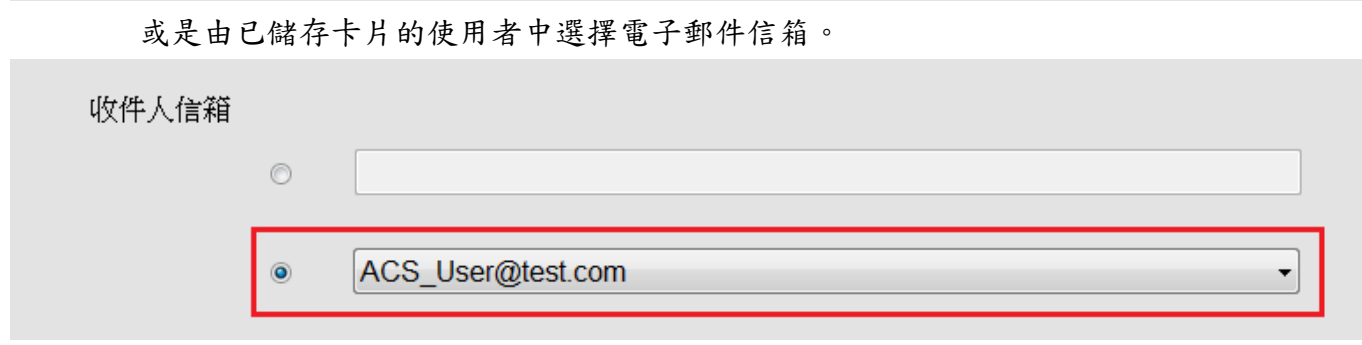

2.7.3 寄送電子郵件測詴

若要測試警報信件是否可成功寄出,輸入寄/收件人資料後按下'寄信測試'。

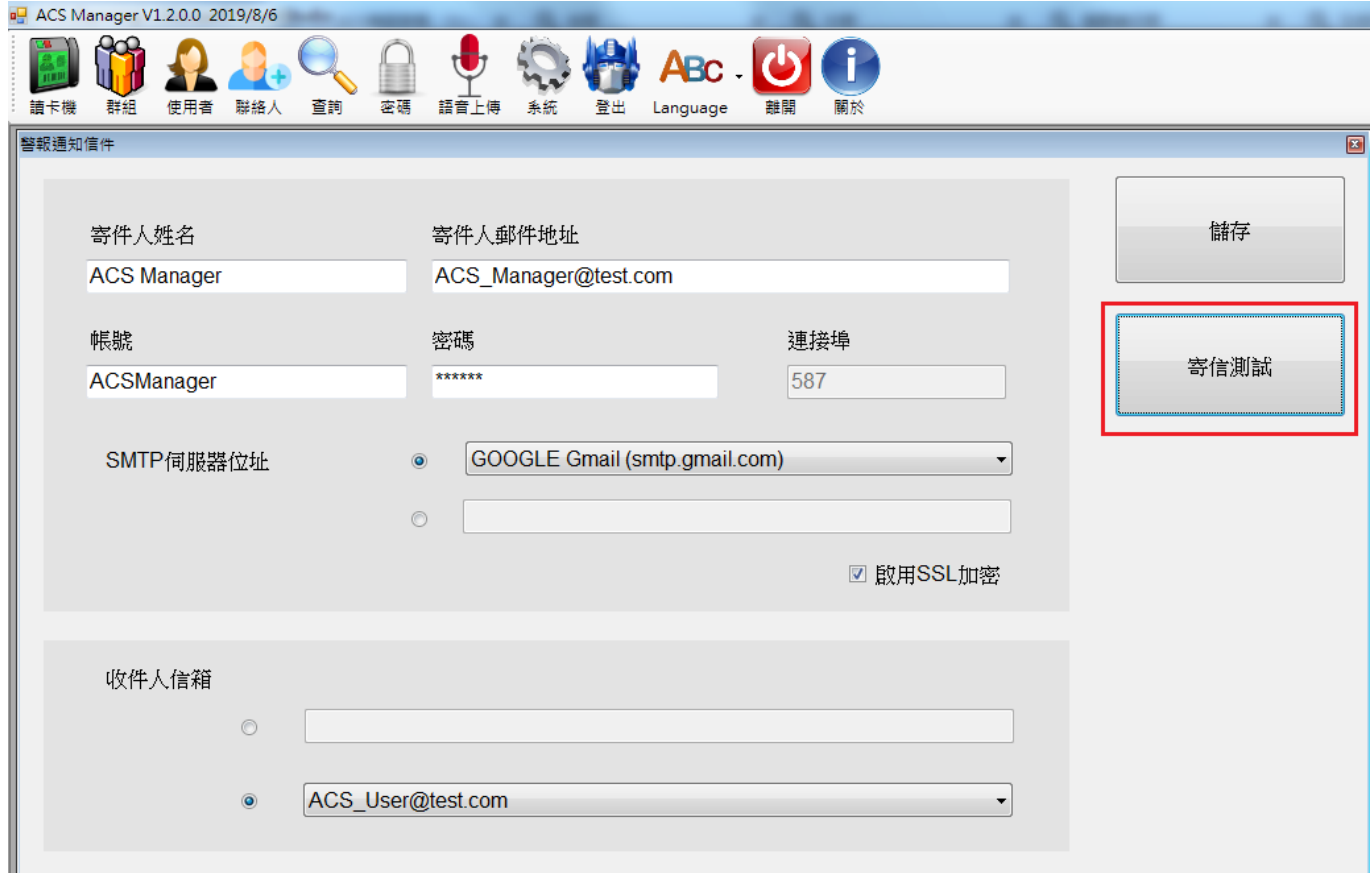

若寄送信件成功會跳出測試寄送成功視窗,此時請至收件人信箱查看是否有正確收

到測試信件。

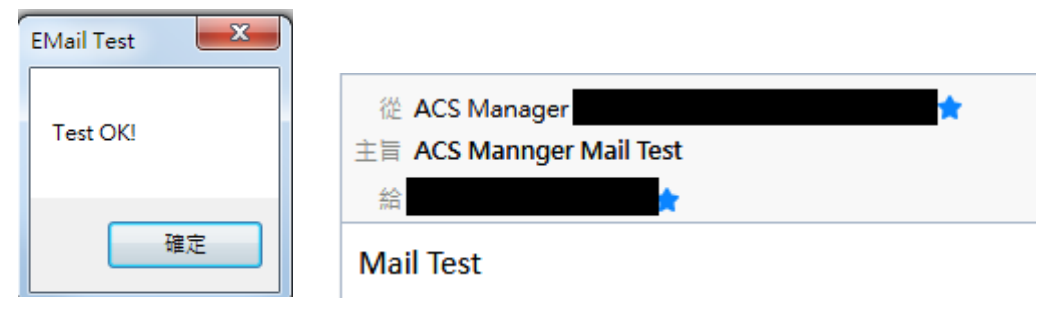

若寄送失敗別試寄送失敗視窗,此時請檢查寄件人各項資料是否輸入有誤

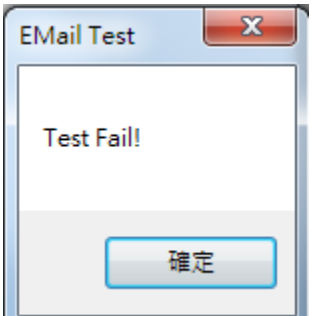

注意:使用 Gmail 時請至 google 設定將'安全性較低的應用程式存取權限'設為啟用 詳情請參考 google 說明 <https://support.google.com/accounts/answer/6010255?hl=zh-Hant>

2.7.4 儲存

若確認各項欄位輸入無誤,按下'儲存'儲存聯絡人資料

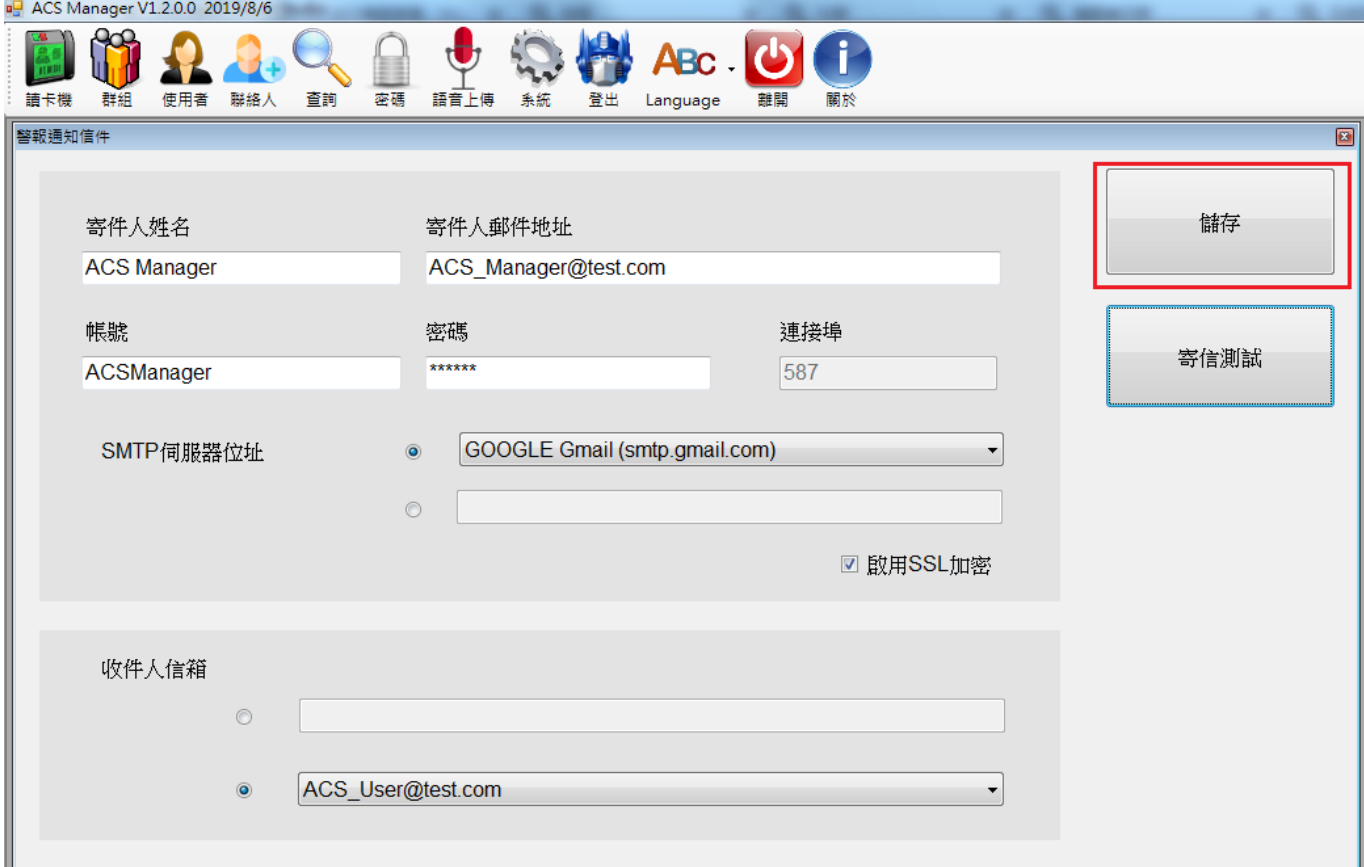

#### 2.7.5 開啟信件通知

在 ReaderSync 的系統->設定中,可以選擇是否要開啟警報信件通知

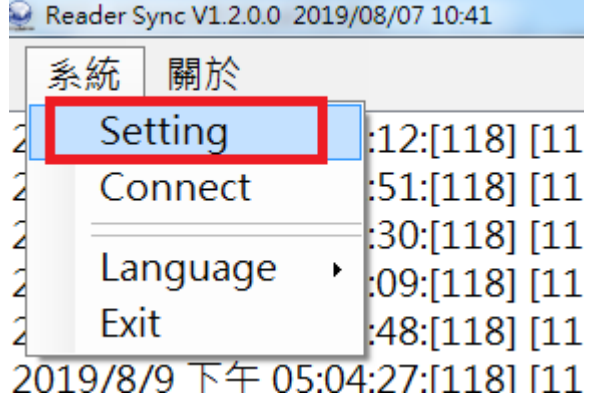

設定

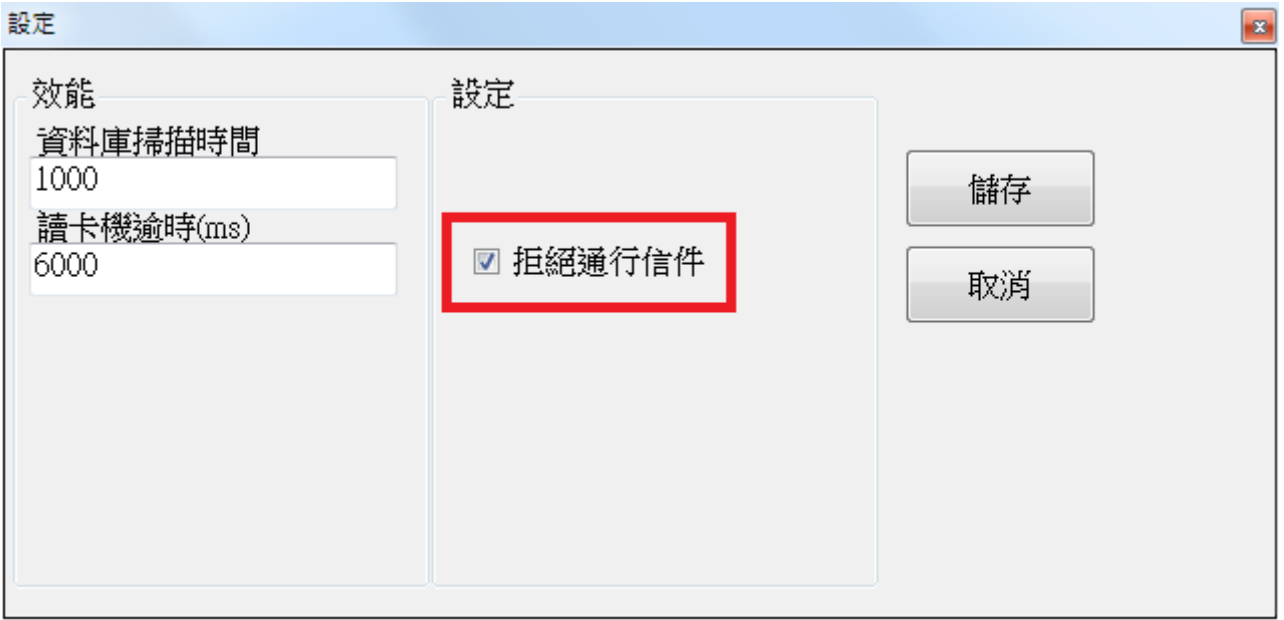

## 2.8 密碼設定

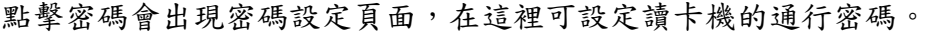

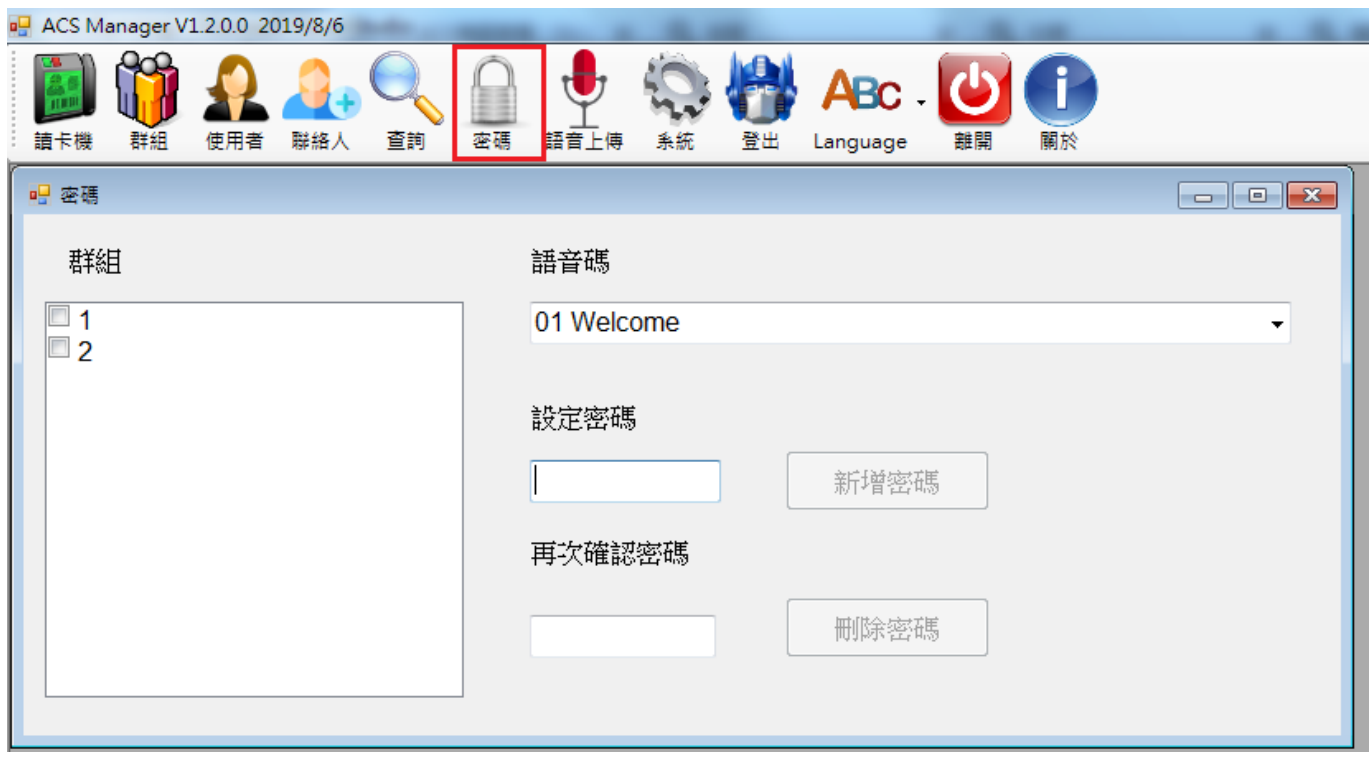

#### 2.8.1 設定密碼

Step1.選擇要設定的群組並選擇語音。

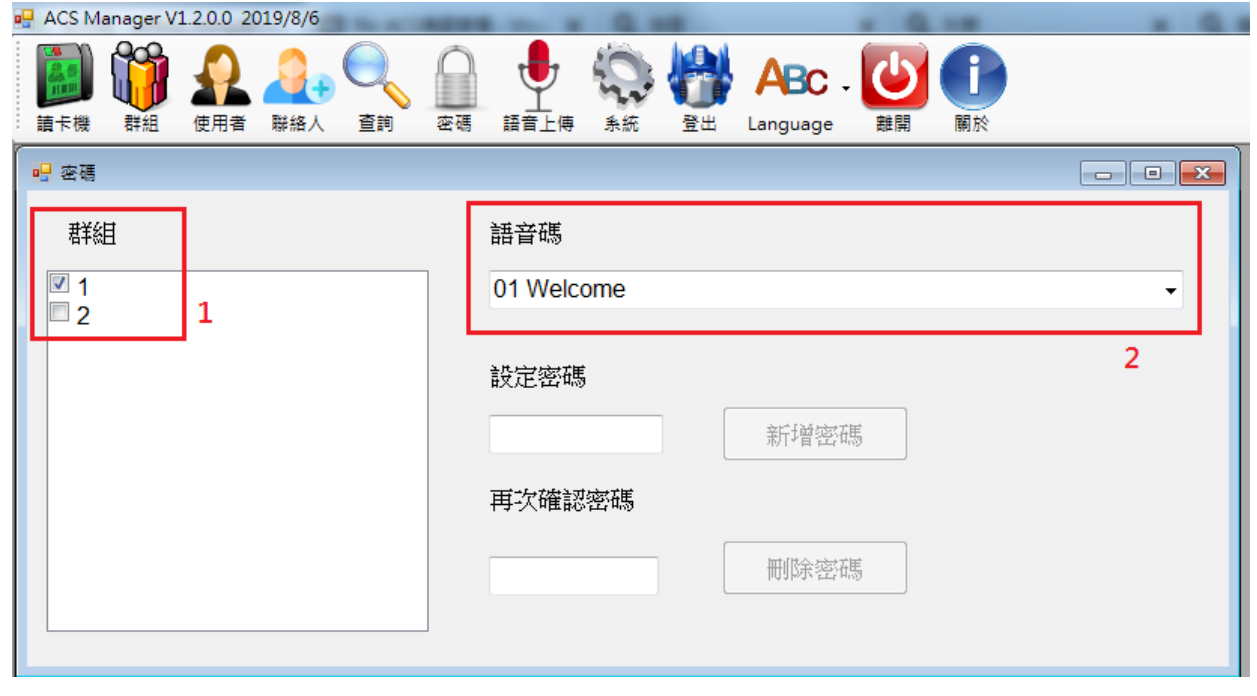

Step2. 輸入要設定的密碼(必須為4位數字)並再次確認密碼,輸入完後按'新增密碼'。

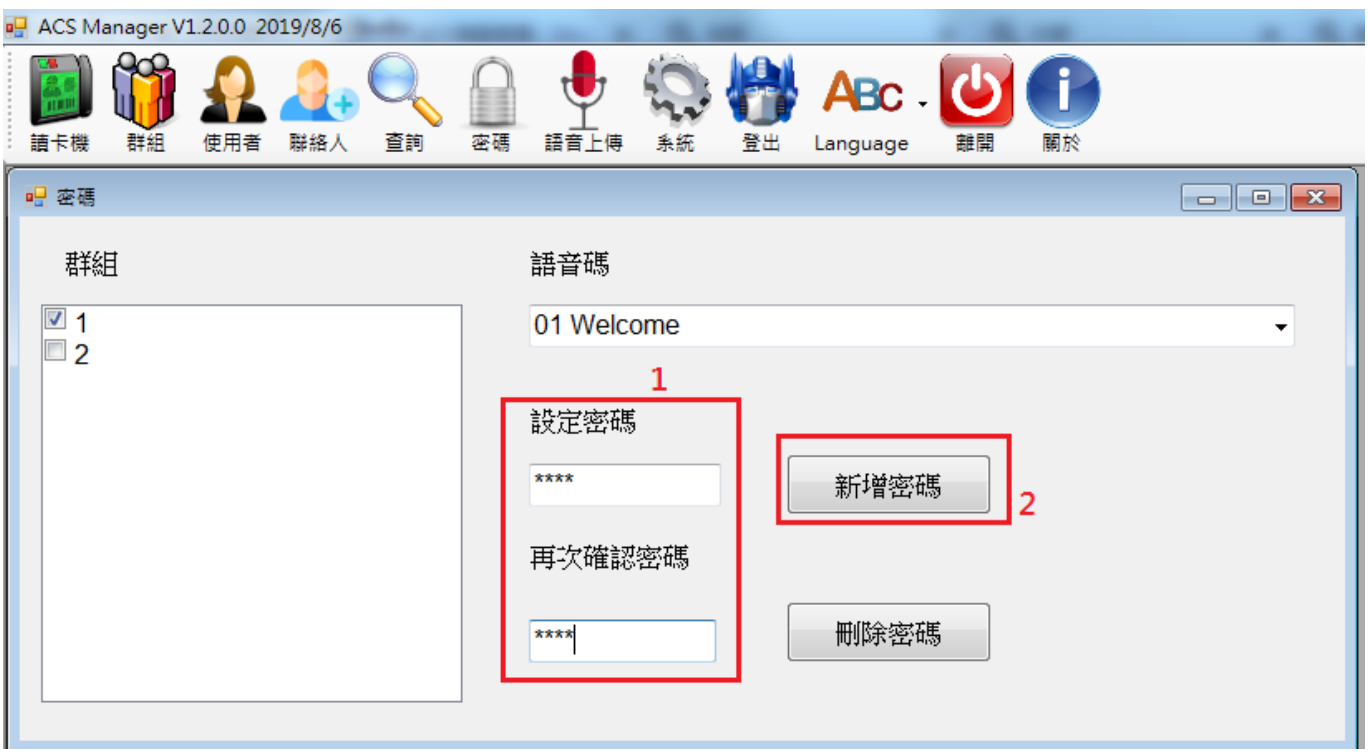

Step3. 此時會跳出確定新增視窗,若要新增此密碼請按'是'

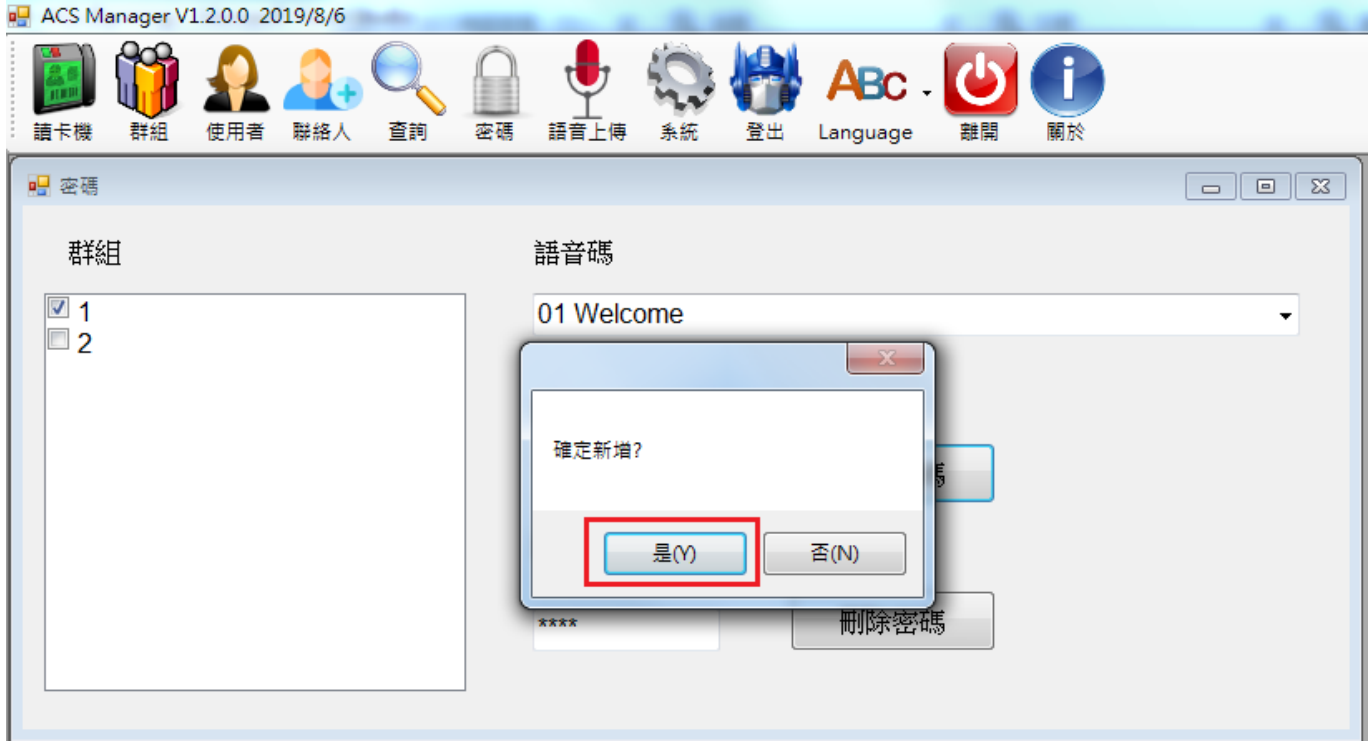

Step4. 跳出新增要求執行讀卡機同步程式的視窗,點擊確定後執行 ReaderSync.exe,出 現新增讀卡機密碼成功的訊息即完成。

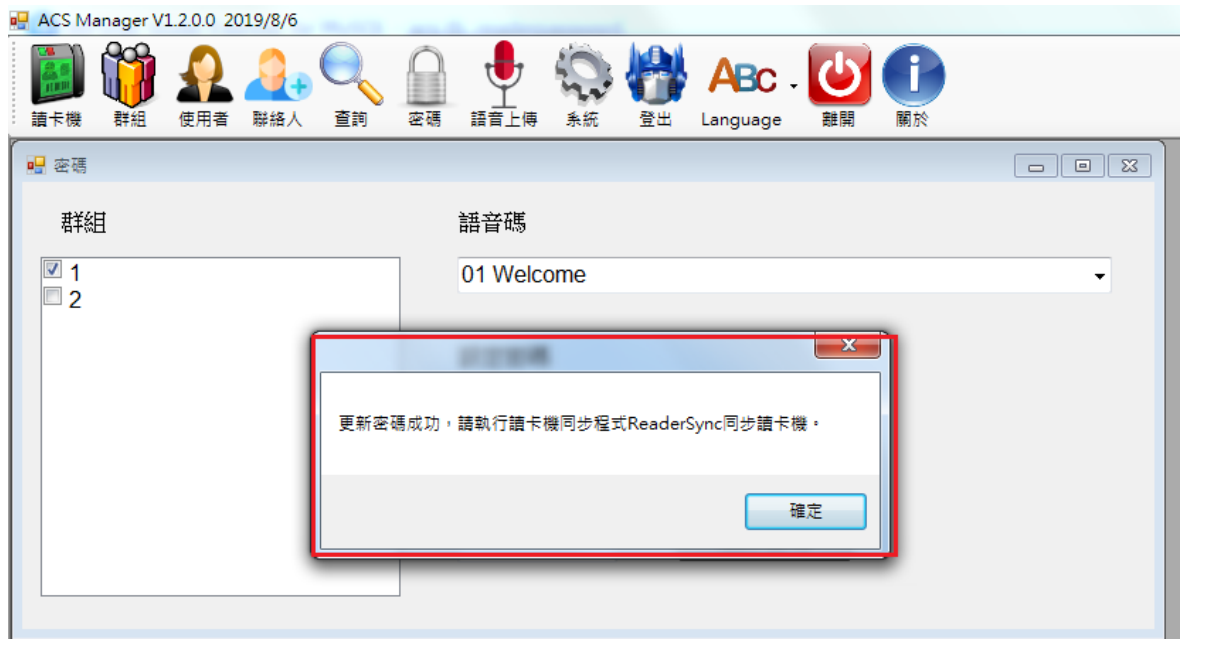

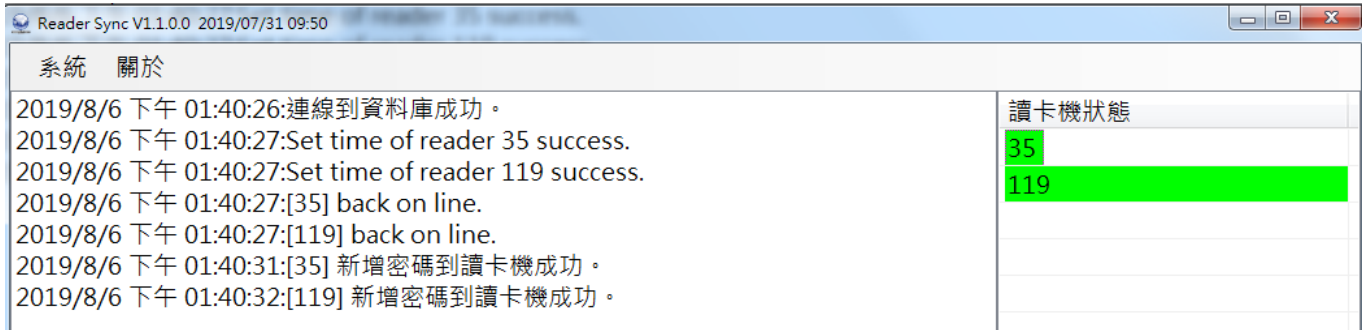

#### 2.8.2 刪除密碼

Step1.選擇要刪除密碼的群組。

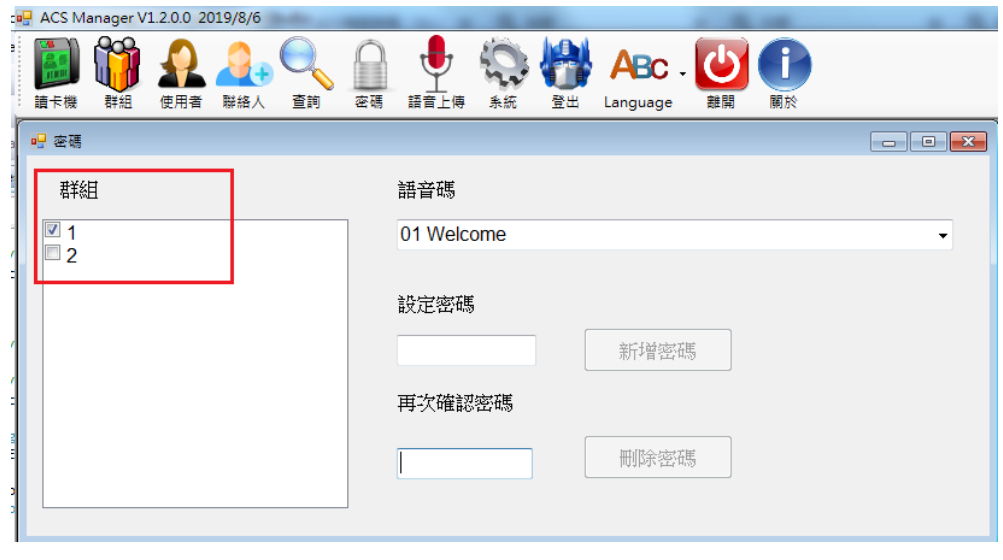

Step2.輸入要刪除的密碼(必須為 4 位數字)並再次輸入確認密碼, 輸入完後按`刪除密碼`。

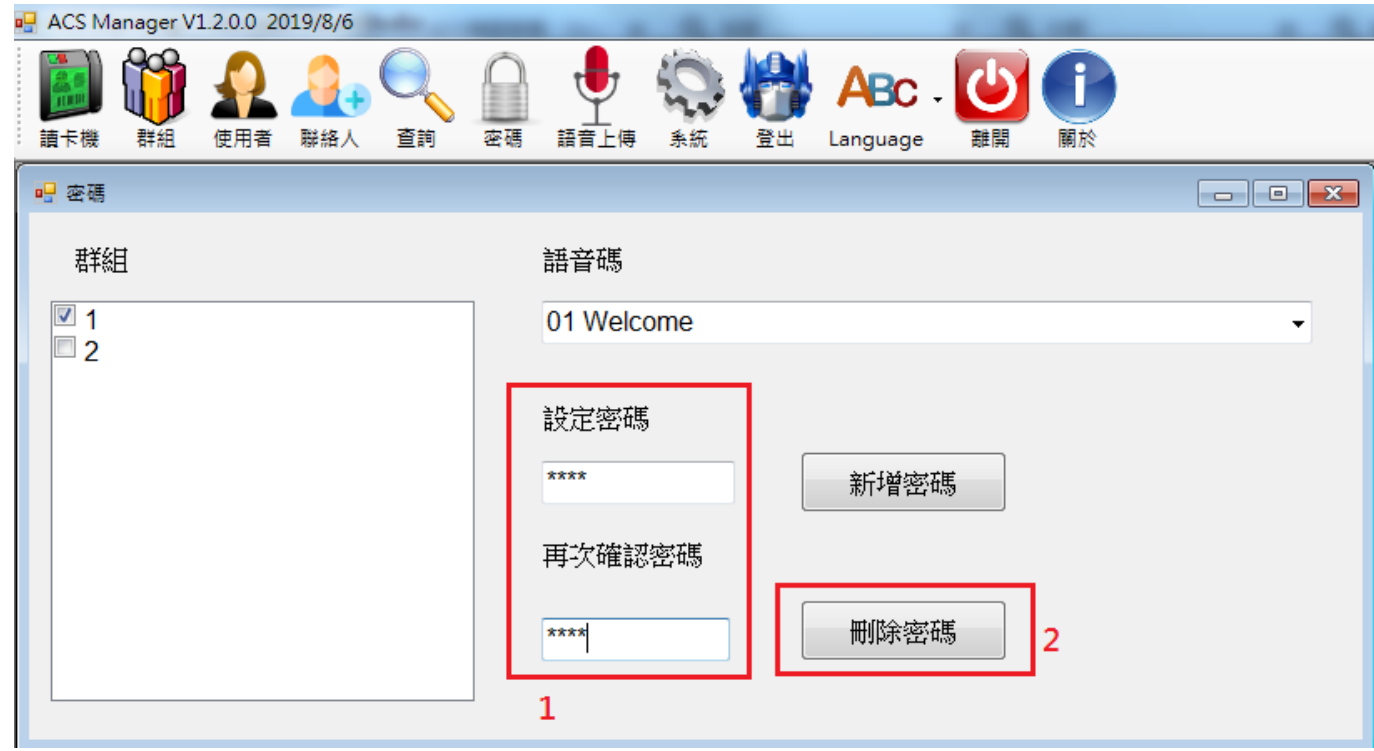

Step3. 此時會跳出確定新增視窗,若要新增此密碼請按'是'

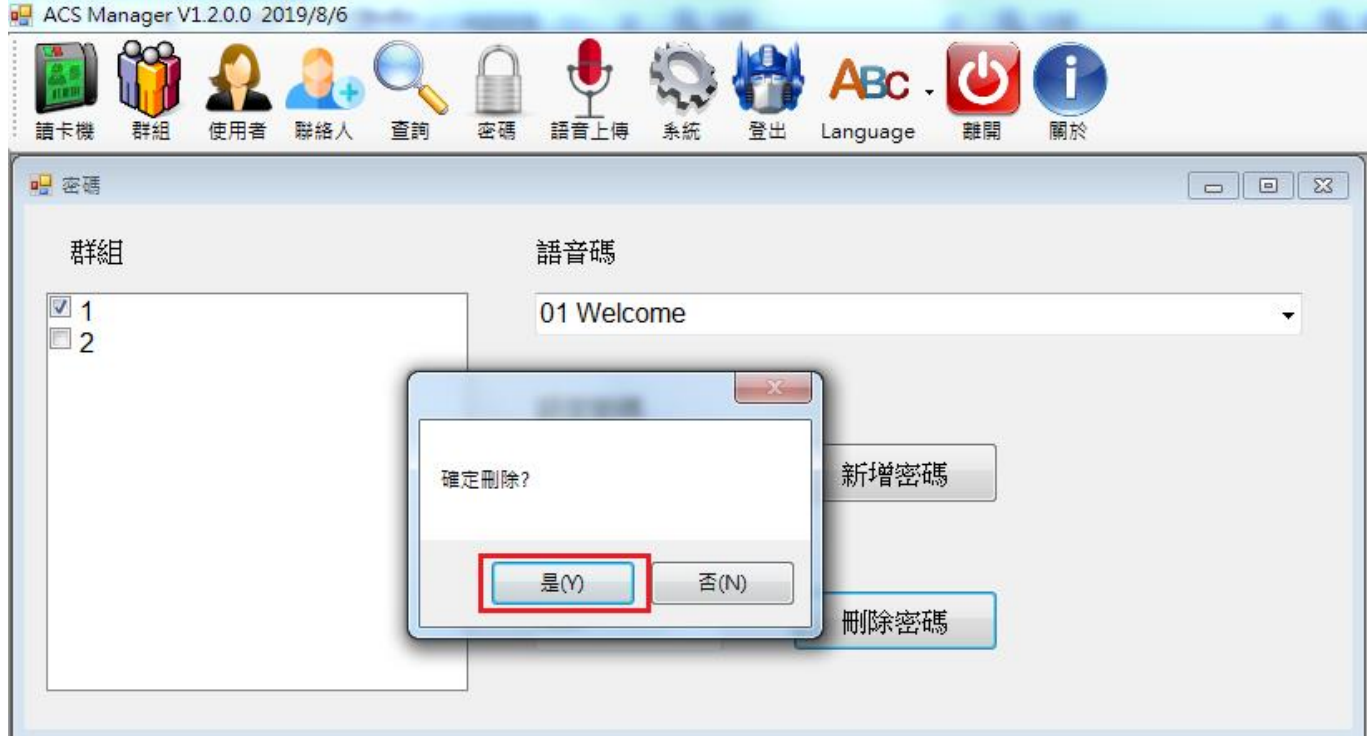

Step4. 跳出新增要求執行讀卡機同步程式的視窗,點擊確定後執行 ReaderSync.exe,出 現刪除讀卡機密碼成功的訊息即完成。

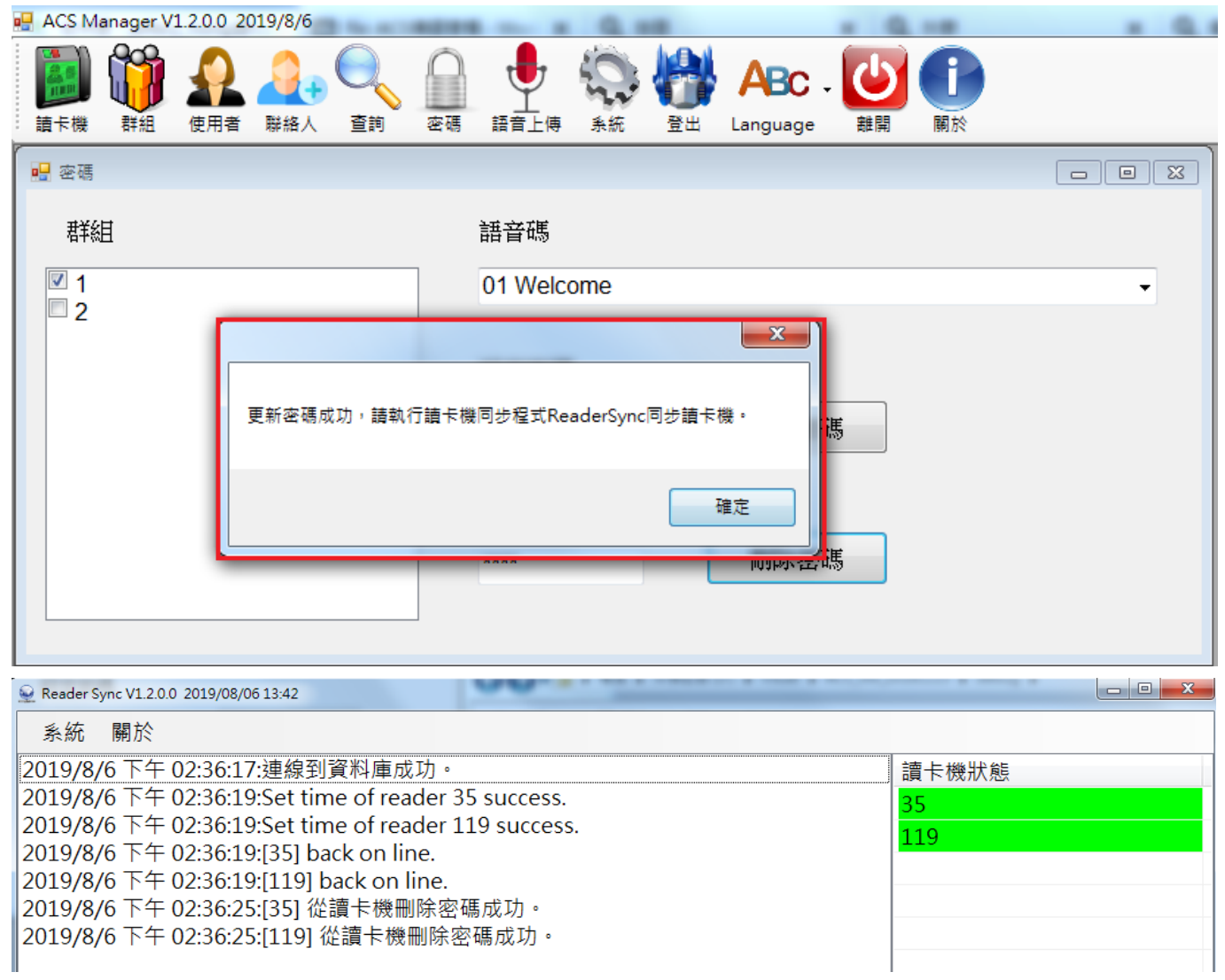

## 2.9 語音上傳

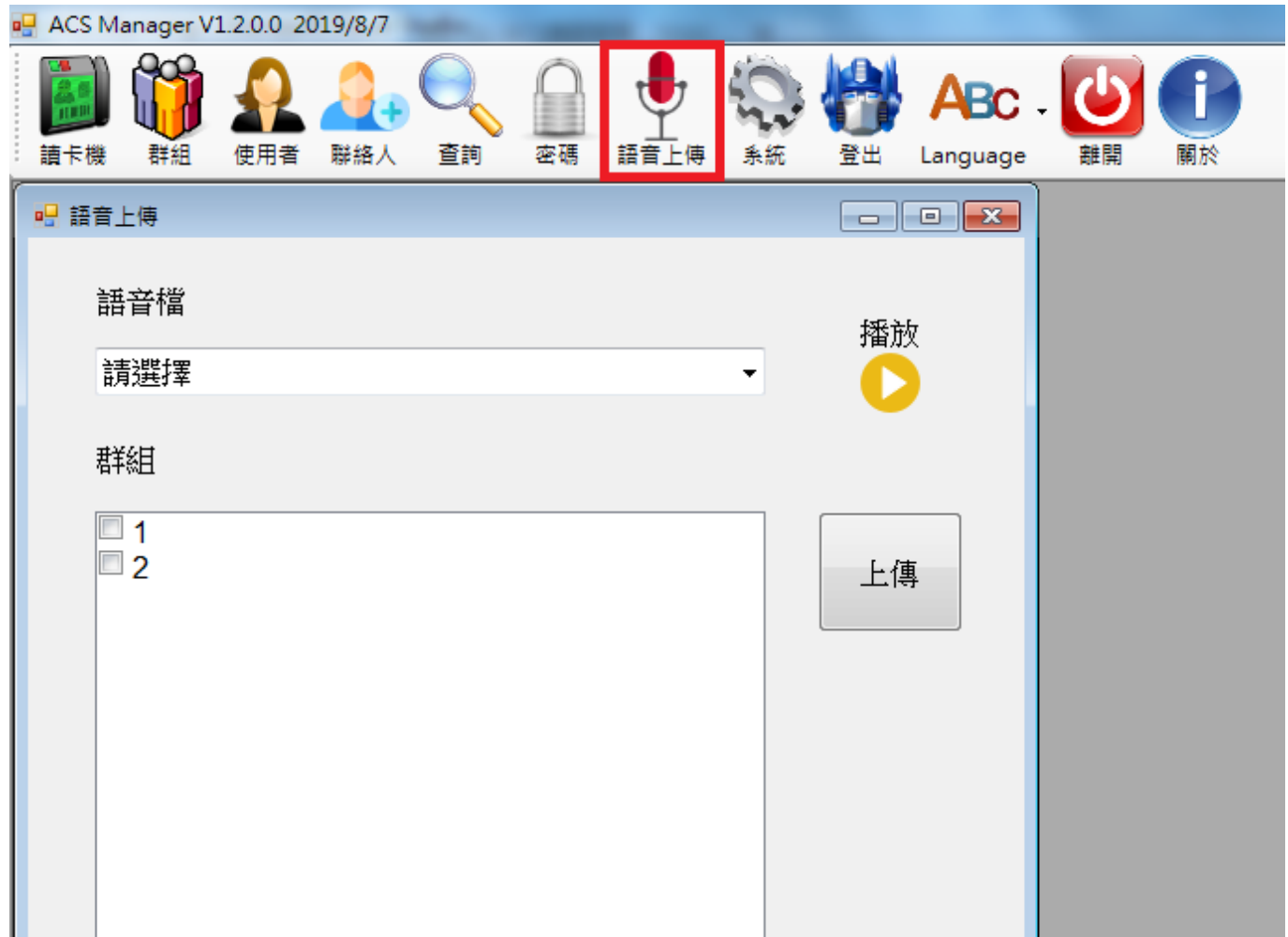

點選語音上傳會出現上傳頁面,在這裡可以設定要上傳至讀卡機的語音檔。

## 2.9.1 自訂讀卡機語音檔

ACS 讀卡機支援語音檔格式

| 語音格式   | wav          |
|--------|--------------|
| 位元率    | 256kps       |
| 音訊範例大小 | $16$ bit     |
| 頻道     | $1($ 單聲道 $)$ |
| 音訊取樣速率 | 16kHz        |
| 音訊格式   | <b>PCM</b>   |

ACS 有預設 39 個語音檔,若要上傳自訂語音檔請將語音檔更名為 001.wav~039.wav 並放 至 ACS Manager 資料夾內的 Audiofiles 資料夾中更換原本的檔案。

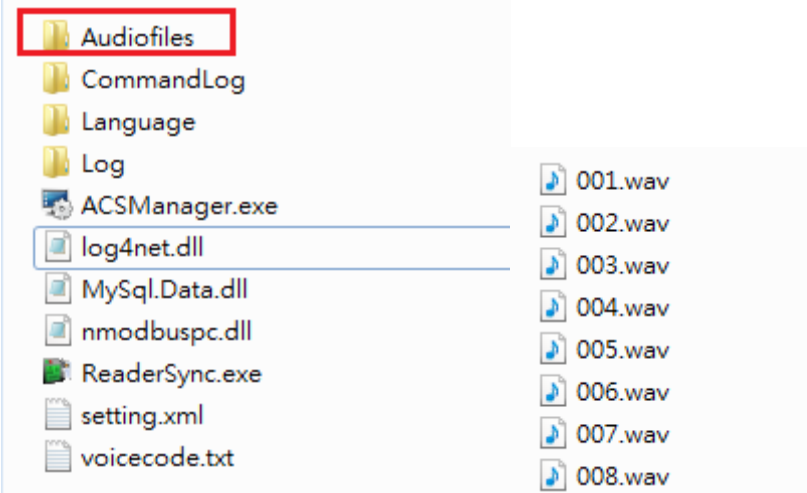

2.9.2 上傳語音檔

Stepl. 選擇要上傳的語音檔,播放按鈕可播放語音檔供使用者確認語音檔內容是否正確

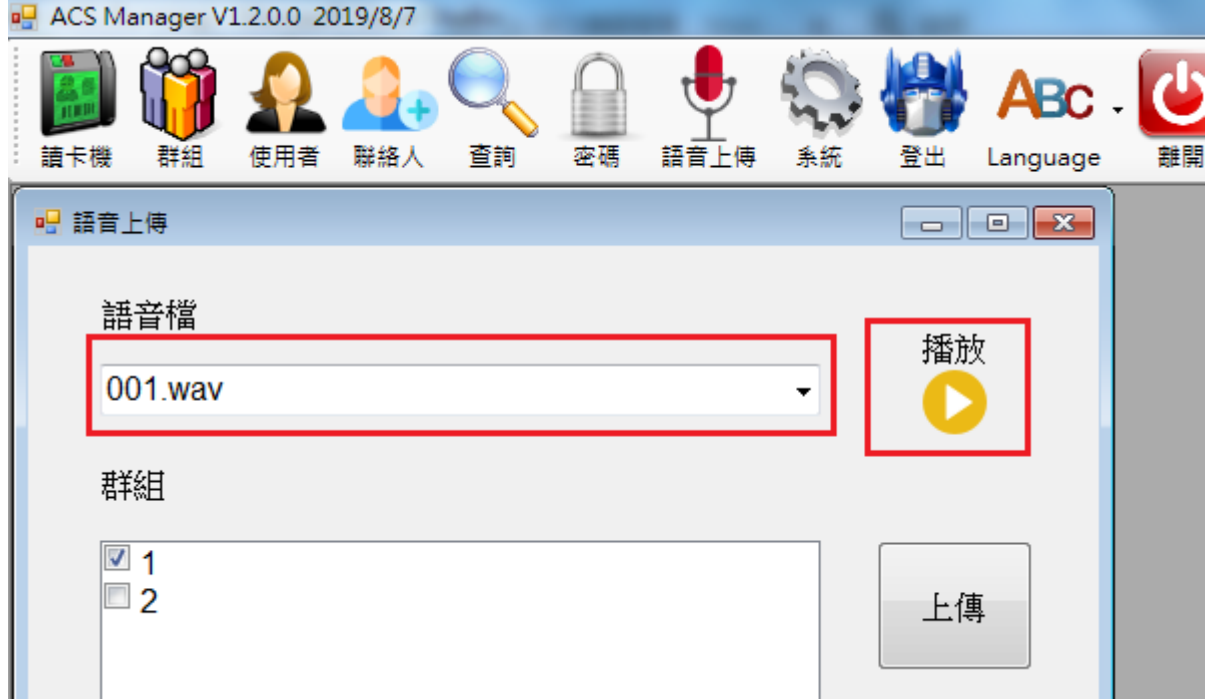

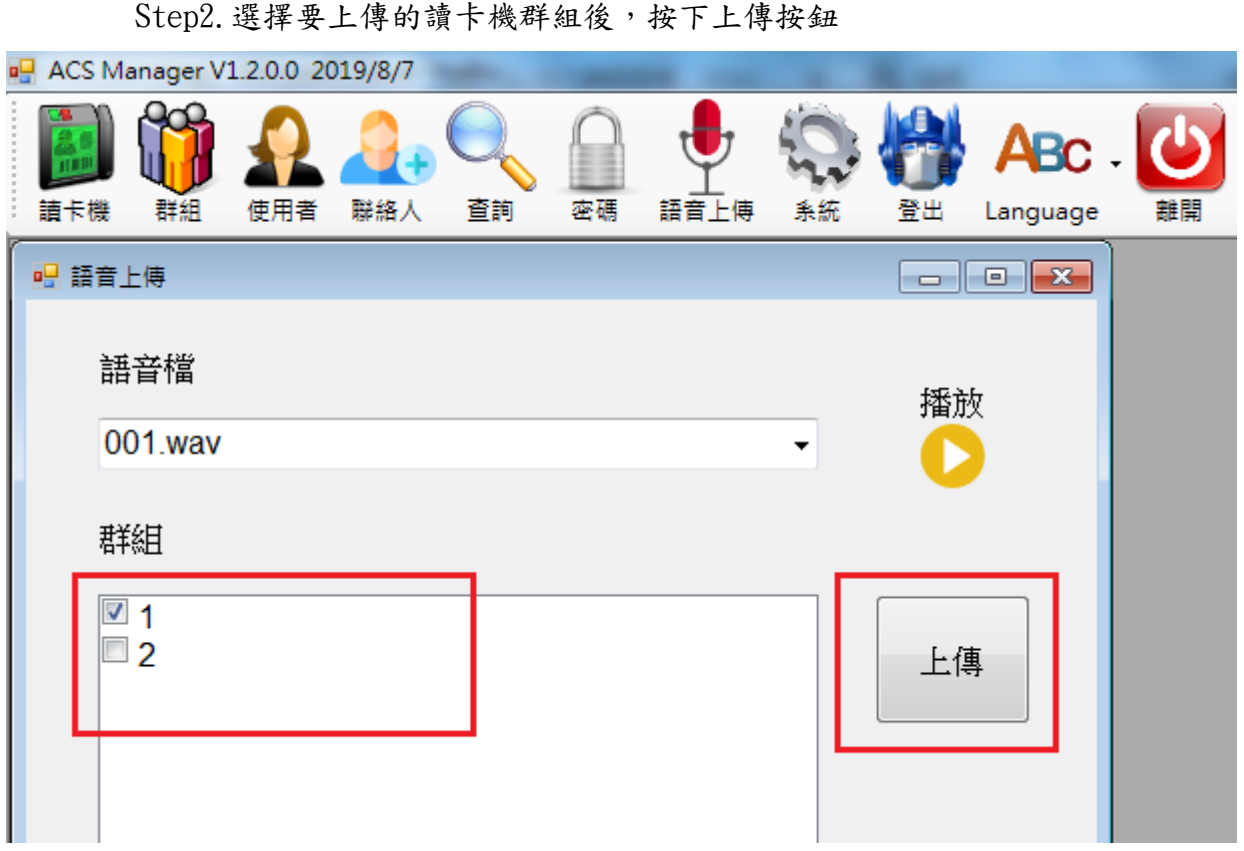

Step3. 此時會出現要求執行讀卡機同步程式的視窗,點擊確定後執行ReaderSync.exe, 出現上傳語音到讀卡機成功的訊息即完成。

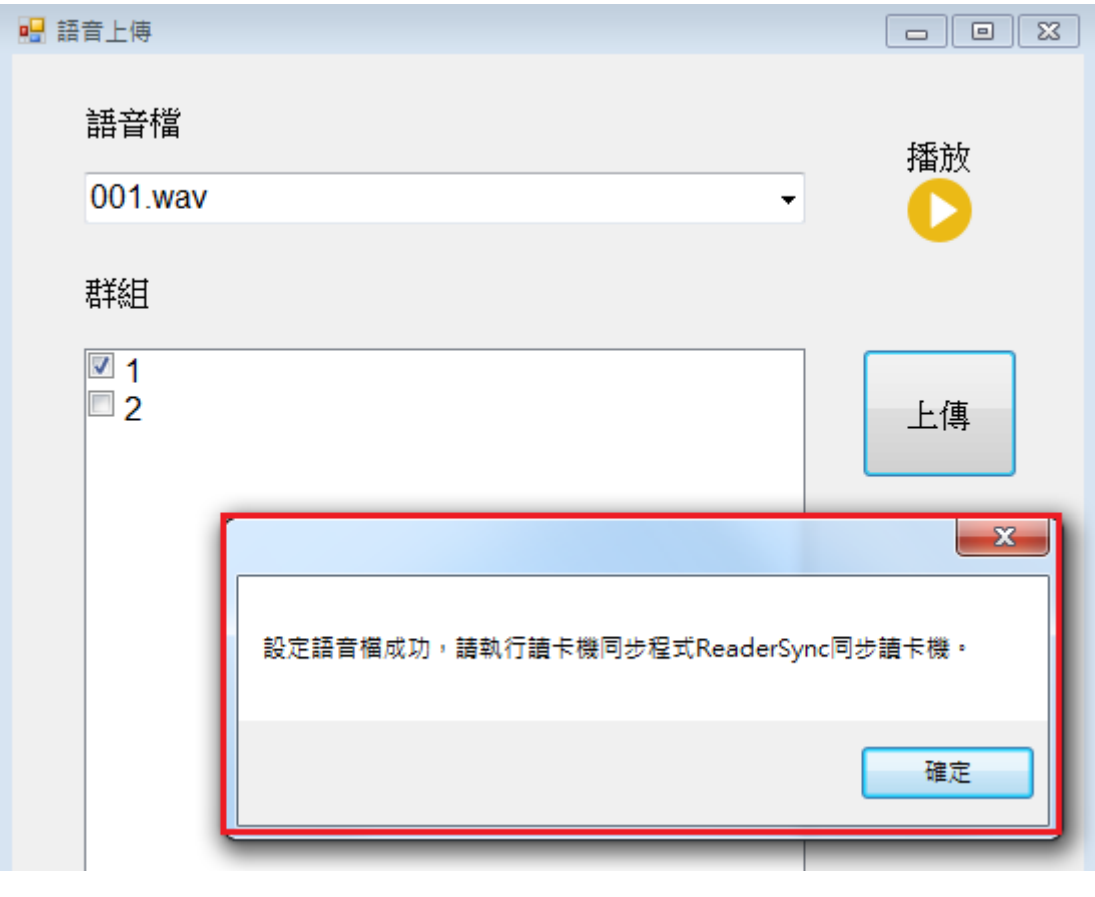

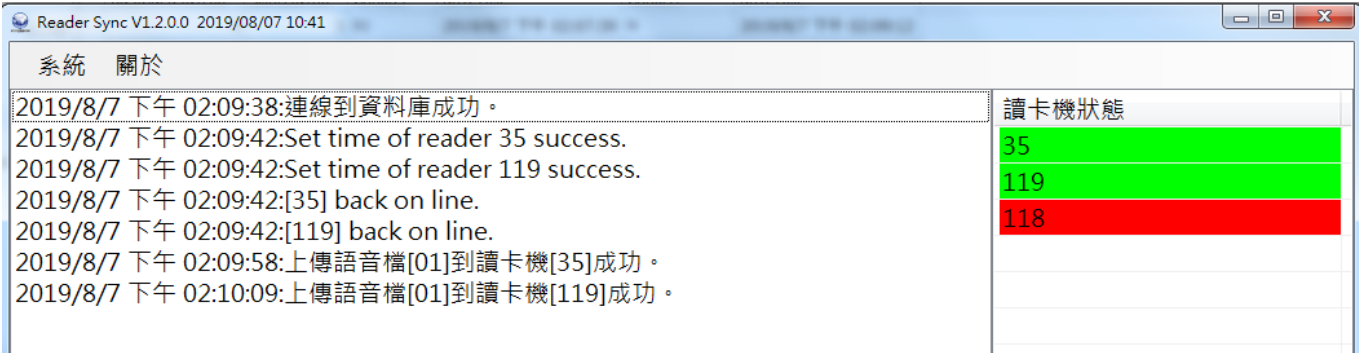

#### 2.10 語言/離開

#### <span id="page-38-0"></span>2.10.1 語言

點選 Language 會出現選單,可自行選擇 English 或 TC 進行語言切換。

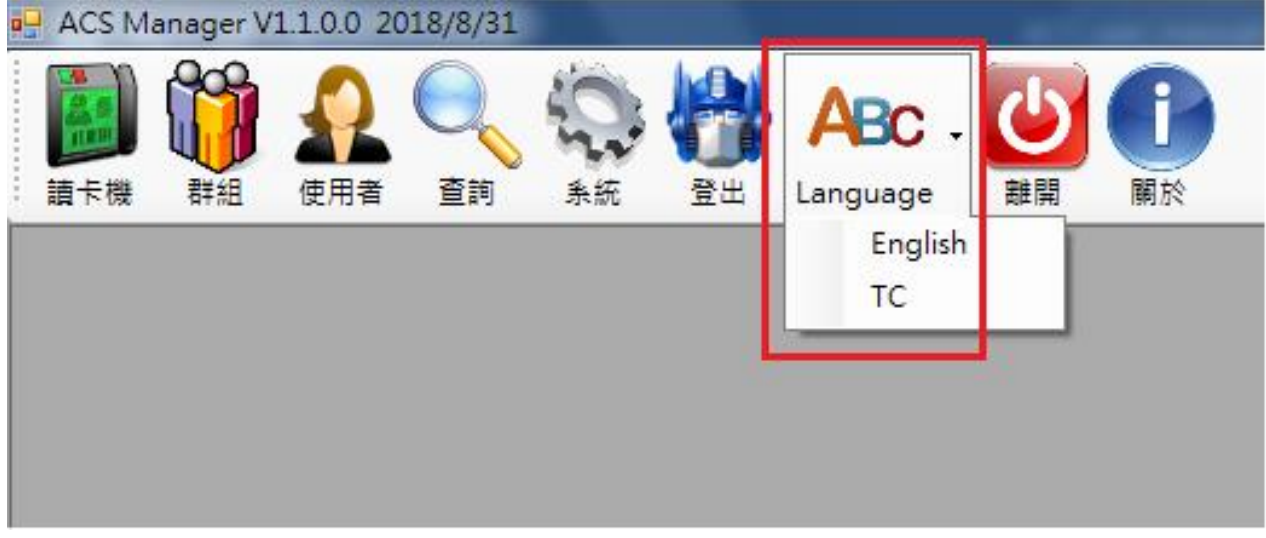

<span id="page-38-1"></span>2.10.2 離開

點擊離開即可關閉應用程式。

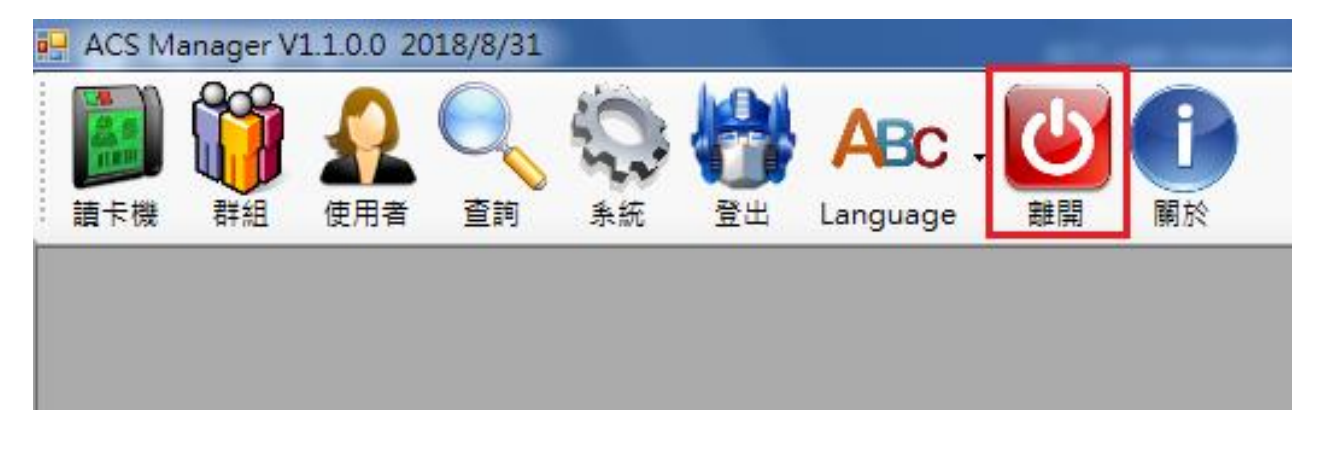